# Conext™ SW Inverter/Charger

Conext SW 2524 120/240 Split-phase (865-2524) Conext SW 4024 120/240 Split-phase (865-4024-21) Conext SW 4048 120/240 Split-phase (865-4048-21)

# Owner's Guide

975-0638-01-03 5-2020

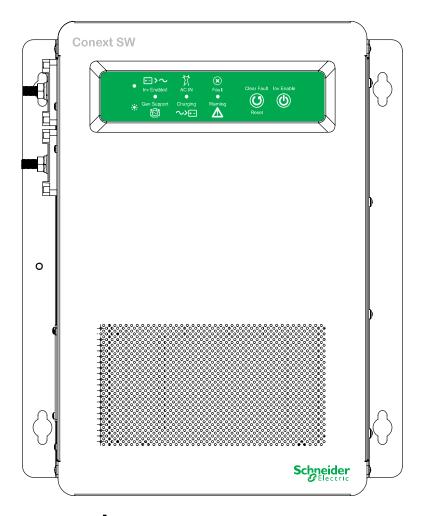

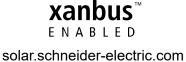

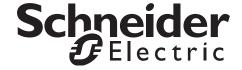

# Conext SW Inverter/Charger

Conext SW 2524 120/240 Split-phase (865-2524) Conext SW 4024 120/240 Split-phase (865-4024-21) Conext SW 4048 120/240 Split-phase (865-4048-21)

Owner's Guide

Copyright © 2012-2020 Schneider Electric. All Rights Reserved. All trademarks are owned by Schneider Electric Industries SAS or its affiliated companies.

### **Exclusion for Documentation**

UNLESS SPECIFICALLY AGREED TO IN WRITING, SELLER

- (A) MAKES NO WARRANTY AS TO THE ACCURACY, SUFFICIENCY OR SUITABILITY OF ANY TECHNICAL OR OTHER INFORMATION PROVIDED IN ITS MANUALS OR OTHER DOCUMENTATION;
- (B) ASSUMES NO RESPONSIBILITY OR LIABILITY FOR LOSSES, DAMAGES, COSTS OR EXPENSES, WHETHER SPECIAL, DIRECT, INDIRECT, CONSEQUENTIAL OR INCIDENTAL, WHICH MIGHT ARISE OUT OF THE USE OF SUCH INFORMATION. THE USE OF ANY SUCH INFORMATION WILL BE ENTIRELY AT THE USER'S RISK; AND
- (C) REMINDS YOU THAT IF THIS MANUAL IS IN ANY LANGUAGE OTHER THAN ENGLISH, ALTHOUGH STEPS HAVE BEEN TAKEN TO MAINTAIN THE ACCURACY OF THE TRANSLATION, THE ACCURACY CANNOT BE GUARANTEED. APPROVED CONTENT IS CONTAINED WITH THE ENGLISH LANGUAGE VERSION WHICH IS POSTED AT SOLAR.SCHNEIDER-ELECTRIC.COM.

Document Number: 975-0638-01-03 Revision: Date: 5-2020

Product Part Numbers: 865-2524, 865-4024-21, 865-4048-21

**Contact Information** solar.schneider-electric.com

Please contact your local Schneider Electric Sales Representative or visit our website at: http://solar.schneider-electric.com/tech-support/

### Information About Your System

As soon as you open your product, record the following information and be sure to keep your proof of purchase.

| Serial Number  |  |
|----------------|--|
| Product Number |  |
| Purchased From |  |
| Purchase Date  |  |

# **About This Guide**

## **Purpose**

The purpose of this Owner's Guide is to provide explanations and procedures for operating, troubleshooting, and maintaining the Conext SW Inverter/Charger.

## Scope

The Guide provides safety guidelines, as well as information about operating and troubleshooting the unit. It does not provide details about particular brands of batteries. You need to consult individual battery manufacturers for this information.

### **Audience**

The Guide is intended for users and operators of the Conext SW Inverter/Charger.

## Organization

This Guide is organized into the following chapters.

Chapter 1, "Introduction" covers material list, key features, and basic protection features.

Chapter 2, "Components and Mechanical Features" provides detailed information on system components and the product's main features.

Chapter 3, "Operation" provides operational instructions from the Front Panel including operation using the System Control Panel (SCP).

Chapter 4, "Configuration via SCP" provides instructions to change inverter and charger settings using the System Control Panel (SCP).

Chapter 5, "Troubleshooting" covers normal troubleshooting guidelines that also includes fault detection and warning codes and how to interpret them.

Chapter 6, "Specifications" covers product specifications.

975-0638-01-03 iii

# Abbreviations, Acronyms, and Symbols

| AC                 | Alternating Current                                                                              | LED          | Light Emitting Diode                                                                    |
|--------------------|--------------------------------------------------------------------------------------------------|--------------|-----------------------------------------------------------------------------------------|
| AGS                | Automatic Generator Start                                                                        | SCP          | System Control Panel                                                                    |
| BOS                | Balance of System                                                                                | SW           | Sine Wave                                                                               |
| DC                 | Direct Current                                                                                   | VAC          | Volts, Alternating Current                                                              |
| PPE                | Personal Protective<br>Equipment                                                                 | VDC          | Volts, Direct Current                                                                   |
| PV                 | Photovoltaic                                                                                     | IP20         | Ingress protection rating                                                               |
| <u> </u>           | Reference to see guide<br>(or manual) for more<br>information                                    |              | Ground                                                                                  |
| $\sim$             | AC                                                                                               | ===          | DC                                                                                      |
| •                  | Denotes a steady LED                                                                             | <del>`</del> | Denotes a flashing LED                                                                  |
| ⊡>~                | Inv Enabled – see "Front Panel LEDs" on page 3–4 for definition.                                 | Ö            | Gen Support – see "Front Panel LEDs" on page 3–4 for definition.                        |
| Ħ                  | AC IN - see "Front Panel<br>LEDs" on page 3-4 for<br>definition.                                 | <b>~</b> >⊡  | Charging – see "Front<br>Panel LEDs" on page 3–4<br>for definition.                     |
| ×                  | Fault - see "Front Panel<br>LEDs" on page 3-4 for<br>definition.                                 | <u></u> ▲    | Warning – see "Front<br>Panel LEDs" on page 3–4<br>for definition.                      |
| Clear Fault  Reset | Clear Fault   Reset - see<br>"Conext SW Front and<br>Side Panels" on page 2-4<br>for definition. |              | Inv Enable – see "Conext<br>SW Front and Side<br>Panels" on page 2–4 for<br>definition. |

## **Related Information**

You can find more information about Schneider Electric as well as its products and services at solar.schneider-electric.com.

iv 975-0638-01-03

# **Important Safety Instructions**

# READ AND SAVE THESE INSTRUCTIONS - DO NOT DISCARD

This guide contains important safety instructions for the Conext SW Inverter/ Charger that must be followed during operation and troubleshooting. **Read and keep this Owner's Guide for future reference.** 

Read these instructions carefully and look at the equipment to become familiar with the device before trying to install, operate, service or maintain it. The following special messages may appear throughout this bulletin or on the equipment to warn of potential hazards or to call attention to information that clarifies or simplifies a procedure.

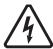

The addition of either symbol to a "Danger" or "Warning" safety label indicates that an electrical hazard exists which will result in personal injury if the instructions are not followed.

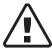

This is the safety alert symbol. It is used to alert you to potential personal injury hazards. Obey all safety messages that follow this symbol to avoid possible injury or death.

# A A DANGER

DANGER indicates an imminently hazardous situation, which, if not avoided, will result in death or serious injury.

## **WARNING**

WARNING indicates a potentially hazardous situation, which, if not avoided, can result in death or serious injury.

## **A CAUTION**

CAUTION indicates a potentially hazardous situation, which, if not avoided, can result in moderate or minor injury.

## NOTICE

NOTICE indicates a potentially hazardous situation, which, if not avoided, can result in equipment damage.

975-0638-01-03 v

# Safety Information

# A A DANGER

### **ELECTRICAL SHOCK AND FIRE HAZARD**

Installation must be done by qualified personnel to ensure compliance with all applicable installation and electrical codes and regulations. Instructions for installing the Conext SW are provided in a separate installation guide for use by qualified installers only.

Failure to follow these instructions will result in death or serious injury.

# A A DANGER

### **ELECTRICAL SHOCK AND FIRE HAZARD**

- Read all instructions, cautionary markings, and all other appropriate sections of this guide before operating, troubleshooting, and performing maintenance on the Conext SW.
- Exercise extreme caution at all times to prevent accidents.
- Do not cover or obstruct ventilation openings.
- Do not mount in a zero-clearance compartment. Overheating may result.
- Do not open nor disassemble the inverter/charger. There are no userserviceable parts inside.
- Do not expose to rain or spray.
- Disconnect and lockout all AC and DC sources before servicing. Servicing includes maintenance or cleaning or working on any circuits connected to the inverter/charger. See following note

Failure to follow these instructions will result in death or serious injury.

**NOTE:** Turning off inverter mode using the Inv Enable switch on the front panel, disabling the inverter and charger functions using the SCP, and putting the unit in Standby mode will not reduce an electrical shock hazard.

vi 975-0638-01-03

# A A DANGER

#### **ELECTRIC SHOCK HAZARD**

- For indoor use only. This inverter/charger is designed for off-grid, solar, backup, and hybrid applications. See the installation guide for information.
- Do not operate the inverter/charger if it has been damaged in any way.
- Do not operate the inverter/charger with damaged or substandard wiring. Wiring must be done by qualified personnel to ensure compliance with all applicable installation codes and regulations.

Failure to follow these instructions will result in death or serious injury.

### **AWARNING**

#### **EXPLOSION AND FIRE HAZARD**

- Charge properly rated lead-acid (GEL, AGM, Flooded, or lead-calcium) rechargeable batteries because other battery types may explode.
- When using Lithium-Ion batteries, ensure that the battery pack being used includes a certified Battery Management System (BMS) with safety controls.
- Do not work in the vicinity of lead-acid batteries. Batteries generate explosive gases during normal operation. See note #1.
- Do not install and/or operate in compartments containing flammable materials or in locations that require ignition-protected equipment. See notes #2 and #3.

Failure to follow these instructions can result in death or serious injury.

### NOTES:

- 1. Follow these instructions and those published by the battery manufacturer and the manufacturer of any equipment you intend to use in the vicinity of the battery. Review cautionary markings on these products.
- 2. This inverter/charger contains components which tend to produce arcs or sparks.
- 3. Locations include any space containing gasoline-powered machinery like a generator, fuel tanks, as well as joints, fittings, or other connections between components of the fuel system.

## **A** CAUTION

### FIRE AND BURN HAZARD

Do not cover or obstruct the air intake vent openings and/or install in a zero-clearance compartment.

Failure to follow these instructions can result in moderate or minor injury.

975-0638-01-03 vii

# **Precautions When Working With Batteries**

**IMPORTANT:** Battery work and maintenance must be done by qualified personnel knowledgeable about batteries to ensure compliance with battery handling and maintenance safety precautions.

## **A WARNING**

### **BURN AND FIRE HAZARD**

- Always wear proper, non-absorbent gloves, complete eye protection, and clothing protection.
- Remove all personal metal items, like rings, bracelets, and watches when working with batteries.
- Never smoke or allow a spark or flame near batteries.
- Batteries can produce a short circuit current high enough to weld a ring or metal bracelet or the like to the battery terminal, causing a severe burn.

Failure to follow these instructions can result in death or serious injury.

# **WARNING**

### CHEMICAL, BURN, AND EXPLOSION HAZARD

- Never place the Conext SW Inverter/Charger unit in the same compartment as batteries due to an explosive hazard.
- Make sure the area around the battery is well ventilated.
- Make sure the voltage of the batteries matches the output voltage of the inverter/charger.
- Never allow battery acid to drip when reading specific gravity or filling battery.

Failure to follow these instructions can result in death or serious injury.

## **A WARNING**

#### LIMITATIONS ON USE

Do not use in connection with life support systems or other medical equipment.

Failure to follow these instructions can result in death or serious injury.

viii 975-0638-01-03

## NOTICE

### **RISK OF INVERTER/CHARGER DAMAGE**

Do not exceed the maximum inverter load limit (power) on either single phase (L1/N or L2/N). See "Inverter Specifications" on page 6–2.

Failure to follow these instructions can result in damage to equipment.

## **NOTICE**

## **RISK OF INVERTER/CHARGER DAMAGE**

Never place the Conext SW Inverter/Charger unit directly above batteries; gases from a battery will corrode and damage the inverter/charger.

Failure to follow these instructions can result in damage to equipment.

## **NOTICE**

### **RISK OF BATTERY DAMAGE**

Study and follow all of the battery manufacturer's specific precautions, such as removing or not removing cell caps while charging, whether equalization is acceptable for your battery, and recommended rates of charge.

Failure to follow these instructions can result in damage to equipment.

975-0638-01-03 ix

# FCC Information to the User

This equipment has been tested and found to comply with the limits for a Class B digital device, pursuant to part 15 of the FCC Rules. These limits are designed to provide reasonable protection against harmful interference in a residential installation. This equipment generates, uses, and can radiate radio frequency energy and, if not installed and used in accordance with the instructions, may cause harmful interference to radio communications.

However, there is no guarantee that interference will not occur in a particular installation. If this equipment does cause harmful interference to radio or television reception, which can be determined by turning the equipment off and on, the user is encouraged to try to correct the interference by one or more of the following measures:

- Reorient or relocate the receiving antenna.
- Increase the separation between the equipment and receiver.
- Connect the equipment into an outlet on a circuit different from that to which the receiver is connected.
- Consult the dealer or an experienced radio/TV technician for help.

x 975-0638-01-03

# **Contents**

| lm | portant Safety Instructions                    |      |
|----|------------------------------------------------|------|
|    | Safety Information                             | vi   |
|    | Precautions When Working With Batteries        | Viii |
|    | FCC Information to the User                    | X    |
| 1  | Introduction                                   |      |
|    | Materials List                                 | 1–2  |
|    | Key Features                                   | 1–3  |
|    | Key Features Explained                         | 1–4  |
|    | Basic Protection Features                      | 1–5  |
|    | Grid-interactive and Other Features            | 1–5  |
|    | Load Shaving                                   | 1–5  |
|    | AC Support                                     | 1–7  |
|    | AC Support Mode using SOC                      | 1–8  |
|    | Enhanced AC Support                            | 1–9  |
|    | Regular AC Support without Xanbus devices      | 1–10 |
|    | Grid-Interactive Delay Feature                 | 1–11 |
|    | AC Coupling                                    |      |
|    | AC Couple Smart Charge                         | 1–13 |
|    | Storing the State of the Inverter Mode         | 1–15 |
|    | NoLoadVD                                       | 1–15 |
|    | Low Battery Cut Out Hysteresis                 | 1–15 |
|    | LBCO Delay                                     |      |
|    | Lithium Ion Battery Type                       | 1–16 |
| 2  | Components and Mechanical Features             |      |
|    | System Components                              | 2–2  |
|    | Xanbus System                                  | 2–2  |
|    | Xanbus-enabled Products and Other Accessories  | 2–3  |
|    | Conext SW Inverter/Charger Mechanical Features | 2–4  |
|    | Conext SW Front and Side Panels                | 2-4  |
|    | Front Panel Buttons and Status LEDs            | 2–5  |
|    | Conext SW AC/DC/Ports Side Panel               | 2–6  |
| 3  | Operation                                      |      |
|    | Start Up Behavior                              |      |
|    | Inverter Operation Using the Front Panel       |      |
|    | Operating Limits for Inverter Operation        | 3–5  |
|    | Operating Limits for Charger Operation         | 3–7  |

975-0638-01-03 xi

## Contents

|   | Inverter/Charger Operation using the System Control Panel (SCP) |      |
|---|-----------------------------------------------------------------|------|
|   | SCP Features                                                    |      |
|   | Using the Standby Button                                        |      |
|   | SCP Navigation                                                  |      |
|   | Startup Screen                                                  |      |
|   | Viewing the SCP Home Screens                                    |      |
|   | Viewing Other Screens                                           |      |
|   | Changing Operational Settings                                   | 3–16 |
| ŀ | Configuration via SCP                                           |      |
|   | Viewing the Firmware Revision Number                            | 4–2  |
|   | Setting the Time and Date                                       |      |
|   | Viewing the Basic and Advanced Settings Menus                   |      |
|   | Configuring Basic Settings                                      |      |
|   | Configuring Advanced Settings                                   |      |
|   | Inverter Settings Menu                                          |      |
|   | Using the Low Battery Cut Out and LBCO Delay Settings           |      |
|   | Low Battery Cut Out Hysteresis                                  |      |
|   | Using Search Mode                                               | 4–12 |
|   | Using Inverter Block                                            | 4–12 |
|   | Charger Settings Menu                                           | 4–13 |
|   | Battery Charger Functions                                       | 4–15 |
|   | Multi-Stage Charging Process                                    | 4–16 |
|   | Equalize-Charging the Batteries                                 | 4–18 |
|   | Using Charger Block                                             | 4–19 |
|   | Custom Battery Settings Menu                                    | 4–20 |
|   | LithiumIon Battery Settings Menu                                | 4–22 |
|   | AC Settings                                                     | 4–24 |
|   | AC Support Settings                                             | 4–25 |
|   | AC Support Mode Setting                                         |      |
|   | Load Shaving Setting                                            |      |
|   | Enhanced AC Support Setting                                     | 4–31 |
|   | Multi Unit Config Menu                                          | 4–32 |
|   | Setting the Device Name                                         |      |
|   | Setting the Device Number                                       | 4–34 |
|   | Restoring Factory Default Settings                              |      |
|   | Advanced Features Menu                                          | 4–36 |
|   | EuroFreq Feature                                                | 4–36 |

xii 975-0638-01-03

| Π | Configuration Sheet                       | 4–38 |
|---|-------------------------------------------|------|
| 5 | Troubleshooting                           |      |
|   | General Troubleshooting Guidelines        | 5–2  |
|   | Inverter Applications                     | 5–3  |
|   | View Device Info Logs                     | 5–4  |
|   | Troubleshooting the Conext SW via the SCP | 5–5  |
|   | Fault Detection Types                     | 5–5  |
|   | Warning Types                             | 5–6  |
| 6 | Specifications                            |      |
|   | Inverter Specifications                   | 6-2  |
|   | Charger Specifications                    | 6–3  |
|   | AC Transfer Specifications                | 6-4  |
|   | Physical Specifications                   |      |
|   | Environmental Specifications              | 6-5  |
|   | Regulatory                                | 6-6  |

975-0638-01-03 xiii

# **Figures**

| Figure 1-1  | Materials List                                             | 1–2  |
|-------------|------------------------------------------------------------|------|
| Figure 1-2  | Load Shaving in Action                                     | 1–7  |
| Figure 1-3  | AC Support Mode using SOC                                  | 1–9  |
| Figure 1-4  | Enhanced AC Support                                        | 1–9  |
| Figure 1-5  | Enhanced AC Support Charge Cycle                           | 1–10 |
| Figure 1-6  | Regular AC Support without Xanbus Devices                  |      |
| Figure 1-7  | Load Shaving 2-Hour Delay Example                          | 1–12 |
| Figure 2-1  | Xanbus System Components                                   |      |
| Figure 2-2  | Conext SW Front and Side Panels                            | 2–4  |
| Figure 2-3  | Front Panel Buttons and Status LEDs                        | 2–5  |
| Figure 2-4  | AC and DC Terminals, Network and Communication Ports Panel | 2–6  |
| Figure 3-1  | Startup Screen                                             |      |
| Figure 3-2  | SCP Top Level Screens                                      | 3–11 |
| Figure 3-3  | System Status Screen                                       | 3–12 |
| Figure 3-4  | Conext SW Home Screen                                      | 3–12 |
| Figure 3-5  | Selecting a Device Setup Menu                              | 3–14 |
| Figure 3-6  | Viewing the Meters Screen                                  | 3–15 |
| Figure 3-7  | Navigate To Conext SW Setup Menu                           | 3–16 |
| Figure 3-8  | Conext SW Setup Menu Operational Settings                  | 3–18 |
| Figure 4-1  | Selecting Basic Settings                                   | 4–4  |
| Figure 4-2  | Selecting Advanced Settings                                | 4–6  |
| Figure 4-3  | Menu Map of the Conext SW Basic Settings                   | 4–7  |
| Figure 4-4  | Inverter Settings Menu Screen                              | 4–9  |
| Figure 4-5  | Charger Settings Menu Screen                               | 4–13 |
| Figure 4-6  | Custom Settings Menu Screen                                | 4–20 |
| Figure 4-7  | LithiumIon Settings Menu Screen                            | 4–22 |
| Figure 4-8  | AC Settings Menu Screen                                    | 4–24 |
| Figure 4-9  | AC Support Menu Screen                                     |      |
| Figure 4-10 | Multi Unit Config Menu Screen                              |      |
| Figure 4-11 | Setting a Device Number                                    | 4–34 |
| Figure 4-12 | Adv Features Menu Screen                                   | 4–36 |
| Figure 5-1  | View Device Info Log                                       | 5–4  |
| Figure 6-1  | Output Power versus Temperature Derating Graph             | 6–5  |

975-0638-01-03 xv

# **Tables**

| Table 3-1  | Front Panel LEDs                                                 | 3–4  |
|------------|------------------------------------------------------------------|------|
| Table 3-2  | Conext SW Home Screen States                                     | 3–13 |
| Table 3-3  | Meters Screen                                                    | 3–15 |
| Table 3-4  | Conext SW Setup menu                                             | 3–17 |
| Table 4-1  | Setting Defaults and Ranges                                      | 4–7  |
| Table 4-2  | Basic Settings                                                   | 4–8  |
| Table 4-3  | Setting Defaults and Ranges                                      |      |
| Table 4-4  | Inverter Settings Description                                    | 4–10 |
| Table 4-5  | Setting Defaults and Ranges                                      |      |
| Table 4-6  | Charger Settings Menu Description                                | 4–14 |
| Table 4-7  | Bulk Voltage Settings for Different Battery Types                | 4–16 |
| Table 4-8  | Preset Absorption Voltage Settings for Different Battery Types   |      |
| Table 4-9  | Preset Float Voltage Settings for Different Battery Types        | 4–17 |
| Table 4-10 | Preset Equalization Voltage Settings for Different Battery Types | 4–18 |
| Table 4-11 | Setting Defaults and Ranges                                      | 4–20 |
| Table 4-12 | Custom Battery Settings Menu Description                         | 4–21 |
| Table 4-13 | Setting Defaults and Ranges                                      | 4–22 |
| Table 4-14 | LithiumIon Battery Settings Menu Description                     | 4–23 |
| Table 4-15 | Setting Defaults and Ranges                                      | 4–24 |
| Table 4-16 | AC Settings menu                                                 | 4–24 |
| Table 4-17 | AC Support Menu Description and Values                           |      |
| Table 4-18 | Multi Unit Menu Description and Values                           | 4–32 |
| Table 4-19 | Adv Features Description and Values                              | 4–36 |
| Table 5-1  | Fault Detection Types and Behaviors                              | 5–5  |
| Table 5-2  | Warning Types and Behavior                                       | 5–6  |
| Table 5-3  | Fault Detection Messages                                         | 5–7  |
| Table 5-4  | Warning Messages                                                 | 5–11 |

975-0638-01-03 xvii

Introduction

The following topics will be covered in this chapter.

- Material List
- Key Features
- Basic Protection Features
- Grid-interactive and Other Features

# Materials List

Congratulations on your purchase of the Conext SW Inverter/Charger (called Conext SW). The Conext SW has been designed to give you premium true sine wave power, ease of use, and outstanding reliability for your off-grid and power backup applications.

The Conext SW ships with the following items:

- One Conext SW unit
- One set of owner's and installation guides
- One Battery Temperature Sensor (BTS)
- Two Xanbus network terminators
- Two sets of 5/16"-18 nuts and washers for the DC terminals.
- Two DC terminal covers (red and black) with two sets of #6-32 screws
- One Installation bracket with one set of M6 nuts for mounting (not shown)

**NOTE:** If any of the supplied accessories are missing, contact customer service for replacement. For code-compliant installations in Canada and USA, the DC Switch Gear accessory is required. See the Installation Guide for more information.

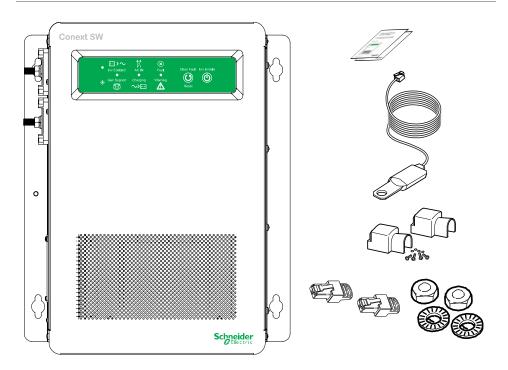

Figure 1-1 Materials List

1–2 975-0638-01-03

# Key Features

The Conext SW Inverter/Charger is a true sine wave inverter/charger that can be used for off-grid, backup, solar, and hybrid applications. The Conext SW Inverter/Chargers are designed to operate with a wide variety of generators and are capable of operating in parallel with a generator for short durations to assist with starting large loads. The Conext SW is a convenient combination of an inverter, multi-stage battery charger, and transfer switch in one electronic device.

The Conext SW Inverter/Charger's key features are:

- True Sine Wave output as an inverter, the Conext SW provides true sine wave power for your microwave, entertainment system, computer, and other loads. This power is identical to the AC source provided from the utility grid (power company).
  - Some of the benefits of high efficiency true sine wave power include consistent cooking in your microwave, handling of sensitive loads such as your TV set, dimmer switches, and appliances with speed controls.
- **High surge capacity** the Conext SW Inverter/Charger has a surge rating that is twice the maximum continuous output power rating to start difficult loads like well pumps, refrigerators, or A/C compressors. See "Inverter Specifications" on page 6–2.
- **Power factor correction** Power factor-corrected (PFC) input minimizes AC input current required for charging, increasing AC pass-through capacity.
- **Multi-stage charging** the Conext SW Inverter/Charger has a high output, multi-stage charging capability that minimizes charging time.
- Adjustable frequency the Conext SW Inverter/Charger is capable of operating from a 50Hz and 60Hz power source by extending the AC qualification frequency range. See "AC Settings" on page 4–24.
- Temperature-controlled, variable-speed internal cooling fans the fans turn
  on when the internal temperature reaches 113 °F (45 °C) and reaches maximum
  speed at 158 °F (70 °C). The fan turns off when the internal temperature falls to
  104 °F (40 °C).
- Xanbus-enabled the Conext SW Inverter/Charger is also Xanbus-enabled which allows network compatibility and communication with other Xanbus-enabled devices. See more information under "Xanbus System" on page 2–2.

# **Key Features Explained**

### Built-in Charge Formulas

For the unit to perform at the highest level, the batteries must be charged correctly. The Conext SW has optimized algorithms for flooded, gel, and AGM batteries.

## Battery Temperature Sensor

Since battery temperature is a key factor in correct charging, the charging formula must be adjusted (automatically and in real time) according to the actual battery temperature to ensure that batteries are fully charged, but not overcharged. For this reason, a battery temperature sensor (BTS) is included with the Conext SW that works with a temperature-compensated charge formula.

# Dead Battery Charging<sup>1</sup>

Another feature that the Conext SW includes is dead battery charging. The Conext SW—unlike many chargers—has the ability to recharge batteries even if the battery voltage is very low, that is, as low as 12 volts.

# Manual Equalization

Over a period of time, the cells in a flooded battery can develop uneven chemical states. This can result in a weak (undercharged) cell which, in turn, can reduce the overall capacity of the battery. To improve the life and performance of a non-sealed, flooded battery, the Conext SW's multi-stage charging cycle includes a manual equalize mode that can be used, if recommended by the battery manufacturer.

### **Load Management**

The Conext SW has a built-in transfer relay that connects your inverter output or AC input from the AC generator to your loads. Because the usual AC power sources such as small generators often have limited current availability, having the capability to manage your AC loads is extremely valuable. The Conext SW provides a number of features to facilitate this.

- The charger is power factor corrected to use AC current as efficiently as possible. Minimizing the AC current used by the charger means more current is available for your AC loads.
- The Conext SW has a power share feature which prioritizes your AC loads by reducing the charge current depending on the load current; and programmed AC breaker setting.

Occasionally, AC input sources have low voltage. To avoid loading these weak sources any further, the charger automatically reduces its AC current draw as the AC voltage approaches the minimum acceptable level.

1–4 975-0638-01-03

<sup>1.</sup> Requires a 240V AC input. The feature does not work on 120V AC input only.

# **Basic Protection Features**

The Conext SW has the following protection features:

- Over temperature shutdown for critical components such as the transformer and the power board
- Battery temperature sensor (BTS) failure/battery temperature out-of-range fault protection
- DC output over voltage protection during charge mode
- AC output overload and short circuit protection during invert mode
- AC backfeed<sup>1</sup> protection

The Battery Temperature Sensor (BTS) provides these protection features:

- battery over temperature charging protection preventing battery charging at 140 °F (60 °C) or higher, and
- charging voltage compensation based on the temperature of the battery the BTS is connected to.

# Grid-interactive and Other Features

# **Load Shaving**

Load shaving (Load Shave) allows the Conext SW to support (or assist) the AC source in powering local loads during a defined window of time (LoadShaveStart and LoadShaveStop). See "Time-of-Use Metering" on page 1–7. It allows the inverter to control how much current can be drawn from the AC source.

The Conext SW transitions to load shaving mode only when both the phase currents exceed **Load Shave Amps**. It uses battery power to limit the peak load on the AC input by providing the difference in amps between the actual load current and the current limit set in **Load Shave Amps**. Some scenarios are presented below to reflect this behavior.

### Scenario 1

```
Load Shave Amps = 5A,

L1 = 7A of AC load,

L2 = 3A of AC load
```

Conext SW will not enter into the AC load shaving mode because one of the phase currents (**L1** or **L2**) is lower than the value of **Load Shave Amps**.

$$(L2 = 3A) < (Load Shave Amps = 5A)$$

<sup>1.</sup>An AC backfeed error occurs when the AC output of the inverter/charger is connected or routed back to the inverter/charger's AC input terminal or if the AC internal transfer relay error is detected.

#### Scenario 2

```
Load Shave Amps = 5A,

L1 = 7A of AC load,

L2 = 9A of AC load
```

In this scenario, the Conext SW enters into the AC load shaving mode because both phase currents exceed the value of **Load Shave Amps**.

```
(L1 = 7A) > (Load Shave Amps = 5A)
```

The difference between these two values is 2A.

Conext SW will shave off 2A from each phase, meaning, the current draw from **L1** will be limited to 5A and **L2** limited to 7A.

However, when the battery is in charge mode, the total AC input current is limited by 80% of **Load Shave Amps** to avoid the fluctuation between battery charge and discharge.

This fluctuation is described as follows:

- If the AC input current limit is the same value as **Load Shave Amps** in battery charge mode, the charge current can be higher than the limit value due to the charge dynamics. Under this condition, the battery will enter into discharge mode because the AC current is higher than **Load Shave Amps**. After the battery is in discharge mode, the battery will go back into charge mode again because the load current is smaller than **Load Shave Amps**.
- Therefore, the battery will fluctuate between the charge and discharge modes. In order to avoid this fluctuation, a hysteresis band is set by limiting the AC input current to 80% of **Load Shave Amps** when the battery is in the charge mode.

**In a grid-interactive backup system** Load shaving combined with time-of-use metering helps reduce utility peak demand surcharges.

**In an off-grid system with generator** Load shaving can be used to support the generator. If the generator is unable to provide enough current to run loads in the system, load shaving ensures that the system does not exceed the generator's current rating. This is done by matching the generator's manufacturer recommended current rating with the **Load Shave Amps** setting.

See "Load Shaving Setting" on page 4–29 for a sample scenario.

1–6 975-0638-01-03

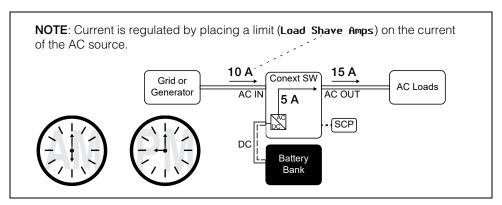

Figure 1-2 Load Shaving in Action

**Time-of-Use Metering** Utilities use time-of-use metering to set utility charges during peak usage hours and to impose a surcharge. The Conext SW can be configured (using the **LoadShaveStart**, **LoadShaveStop** and charger block [see the Conext SW Owner's Guide] settings) to overcome these peak charges by using utility power to charge the battery bank during the inexpensive energy hours and consuming the battery energy during expensive energy hours.

For example, if charger block is set between 9:00 AM and 10:00 PM and load shaving is set between **LoadShaveStart**=6:00 PM and **LoadShaveStop**=9:00 PM, charging on AC Input stops at 9:00 AM and the inverter continues to pass utility AC through to the loads. If charging is required during the charger block period then Conext SW can use an alternative external renewable energy source such as an MPPT solar charge controller to charge the battery bank. The inverter connects to the utility grid at 6:00 PM and supports running the loads using the batteries. The inverter continues to run the loads until 9:00 PM.

The Conext SW then stops supporting the utility grid and passes utility AC through to the loads at 9:01 PM. At the end of charger block at 10:00 PM utility AC begins maintaining the batteries based on charger settings.

The above example allows an external renewable energy source to be utilized as a primary charging source during a desired time window. The charger (using utility power connected to AC Input) can then be used to supplement battery charging when the utility rates are low.

When using the system for time-of-use metering, the system should be designed with a battery capacity large enough to support loads during the entire peak rate period without reaching the low battery cut out (Low Batt Cut Out) setting.

Load shaving can also be used with time-of-use metering and enhanced AC support feature (see "Enhanced AC Support" on page 1–9 and "Enhanced AC Support Setting" on page 4–31) to support self-consumption.

# **AC Support**

AC Support is similar to load shaving because in both cases the Conext SW inverter supplements AC current. However, unlike load shaving, AC Support minimizes the AC input current to the Conext SW as long as the battery's SOC (state-of-charge) or battery voltage conditions allow it. AC Support allows the

Conext SW to support local loads by converting excess power from external DC sources connected to its battery bank. Examples of external DC sources are MPPT solar charge controllers. When local loads demand more energy from the external DC sources then extra current can be pulled in from the AC source as a last resort. When operating without a solar charge controller in the system, set the battery charge cycle to **2StgNoFloat** to allow AC Support to function immediately after the absorption charge stage.

When Conext SW is operating in AC support mode, it only compensates AC loads which are connected to both phases and having equal power. The difference in power between the two phases will be drawn from the AC source. Some scenarios are presented below to reflect this behavior.

### Scenario 1

L1 = 3A of AC load,

L2 = 3A of AC load

In this scenario, the Conext SW injects 3A into each phase to offset both loads.

### Scenario 2

L1 = 5A of AC load.

L2 = 3A of AC load

In this second scenario where power from the two loads is unequal, the Conext SW still injects 3A (the lesser of the two AC loads) into each phase. However, the difference of 2A on L1 shall be drawn from the grid.

AC Support behaves three different ways depending on the type of equipment that is installed in the Xanbus network with the Conext SW.

- SOC Xanbus-enabled Conext Battery Monitor is installed
- Enhanced Xanbus-enabled MPPT solar charge controller is installed
- Regular neither Xanbus-enabled battery monitor nor MPPT solar charge controller is installed

## AC Support Mode using SOC

With AC support on SOC (AC Supp on SOC) enabled (default setting), Conext SW maximizes power utilization using stored energy in a battery bank within a grid-interactive backup power system. AC support mode allows the Conext SW to accurately determine when grid power can be used to supply energy to the loads by knowing the state-of-charge (SOC) of the battery bank.

The SOC of a battery bank is monitored by using a Xanbus-enabled battery monitor. SOC entry and exit points are determined by the user. The SOC entry point (AC Supp Start Soc) which is a high percentage value determines when AC support mode is engaged and the SOC exit point (AC Supp Stop Soc) which is a low percentage value determines when AC support mode is disengaged. See "AC Support Settings" on page 4–25.

1–8 975-0638-01-03

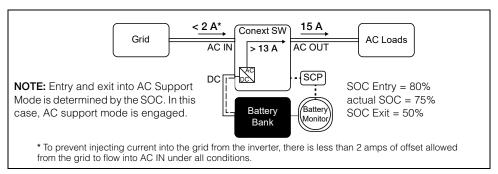

Figure 1-3 AC Support Mode using SOC

## **Enhanced AC Support**

Enhanced AC Support (EnhancedACSup) works when power systems are DC coupled with a Xanbus-enabled MPPT Solar Charge Controller. This means that DC power from a renewable source such as an MPPT Solar Charge Controller is used to charge the battery bank while simultaneously utilizing its power (by way of inverting) to power loads. Entry and exit to enhanced AC support are controlled by the MPPT charger so that they can control the state-of-charge of the batteries. AC power from the grid is utilized only when load demand exceeds power available from the MPPT charger for charging and supplying the loads.

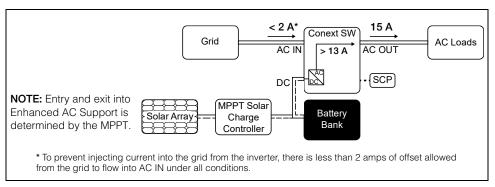

Figure 1-4 Enhanced AC Support

When enhanced AC support mode is enabled, the Conext SW automatically tracks the MPPT solar charge controller's charging voltage as it transitions from bulk to absorption to float. By tracking the voltage, the Conext SW is then able to execute and finish the charging cycle using DC power from the solar charge controller while converting its excess DC power to AC power to support the grid by supplying more current. Conext SW only uses excess DC power not required by the battery to support the grid thus, it prioritizes charging the battery before supporting the loads. Battery health is improved because the system always executes a three stage charging of the battery that ensures battery SOC is as close as possible to 100% at all times. Systems that use a fixed voltage for AC support (or similar) start to support loads sooner and may not fully charge the battery bank, leaving the battery in a partial SOC. Prolonged periods of partial SOC can degrade battery performance. Enhanced AC support limits this degrading effect.

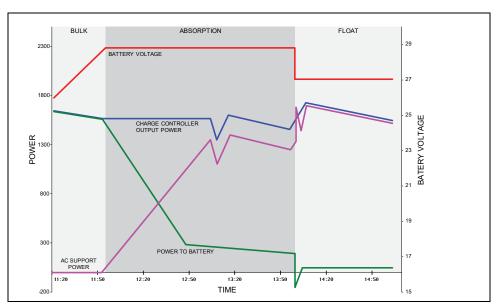

Figure 1-5 Enhanced AC Support Charge Cycle

### **Enhanced AC Support Charging Stages**

- BULK Phase During this phase, all PV energy from the charge controller is diverted to the battery for maximum charging. During this phase, the Conext SW does not engage AC support.
- ABSORPTION Phase Once the charge controller is in absorption phase, the charge controller output is split between the battery and Conext SW for supporting AC loads. As the battery approaches full charge, more power from the charge controller is diverted to Conext SW for AC support.
- FLOAT Phase Once the battery is full and the charge controller transitions
  to float phase, almost all the charge controller output is used by Conext SW
  to support AC loads. The battery only receives a trickle charge to maintain a
  healthy state of charge.

See "Enhanced AC Support Setting" on page 4-31.

## Regular AC Support without Xanbus devices

If no Xanbus-enabled devices, such as an MPPT charge controller, are connected to the power system, then entry and exit into AC support mode is based solely on battery voltage monitored by Conext SW. If the battery voltage is above a set limit (AC Supp Volts), then AC support mode is engaged.

1–10 975-0638-01-03

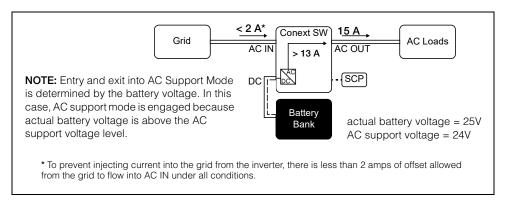

Figure 1-6 Regular AC Support without Xanbus Devices

With its charger enabled, the Conext SW enters AC support mode only after completing a charge cycle when it is first powered up or reconnected to the grid.

For regular AC support mode set the Conext SW's battery charge cycle to **2StgNoFloat** to allow AC Support feature to function immediately after the absorption charge stage.

# **Grid-Interactive Delay Feature**

Conext SW has a delay feature that postpones the engagement of two grid-interactive features, namely load shaving and AC support, until a connected MPPT solar charge controller has had a chance to charge the battery for two hours in Float mode. The delay feature is called **PLSDelay** in SCP. The delay feature prioritizes the MPPT solar charge controller's ability to sufficiently charge the battery bank. The feature works by inhibiting grid-interactive operation for two hours from the time the charge controller transitions from Absorption to Float charging. This allows the battery to be fully charged before either load shaving or AC support mode is engaged. This feature is useful in applications where battery micro-cycling is to be minimized in order to maximize battery life. See below.

Example: Load Shave = Enabled LoadShaveStart = 10:00AM PLSDelay = Enabled

Absorption to float charging starts at 7:00 AM and load shaving is set to start at 10:00 AM. Absorption transitions to float at 9:00 AM but because **PLSDelay** is enabled, the 2-hour delay inhibits load shaving to actually start at 10:00 AM. Because of the 2-hour delay, load shaving does not start until 11:00 AM. See "Load Shaving 2-Hour Delay Example" on page 1–12.

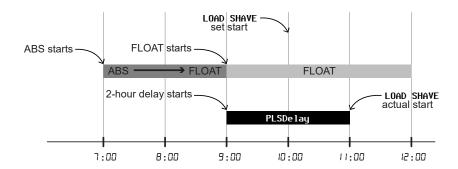

Figure 1-7 Load Shaving 2-Hour Delay Example

The feature also ensures that self-consumption of harvested solar energy is optimized. The 2-hour delay works only under the following conditions:

- Conext SW's battery charge cycle must be set to 2StgNoFloat
- PLSDelay must be set to Enabled
- an MPPT solar charge controller must be connected and detected in the Xanbus network
- the feature must not have been activated within that day

This configuration can be enabled or disabled in "Advanced Features Menu" on page 4–36. The default setting for **PLSDelay** is **Disabled**.

# **AC Coupling**

Off-grid AC Coupled system architecture is often used to create a stand-alone grid. Commonly this means that PV inverters are connected to the output of a battery-based inverter/charger putting both on the same AC bus along with the AC loads. In this scenario, the battery powered inverter charger provides the necessary frequency and voltage to enable the PV inverter to produce power. This type of system must be able to maintain power generation in balance with power consumption at all times. If there is more power being generated than can be consumed by the loads, power will flow to the inverter/charger and be converted to DC power which flows into the battery. Once the battery reaches capacity, power generation by the PV inverter must be curtailed to maintain the balance between generation and consumption. As the battery bank reaches capacity, Conext SW curtails PV inverter generation by raising the AC line frequency causing compatible PV inverters to reduce their power output in an orderly manner. This is called Active Frequency Shift Power Curtailment.

During a grid outage even a home with a grid-tie PV inverter system will be without power because PV inverters cannot produce power without the presence of a reference voltage and frequency. To enable the PV inverter to provide power during a grid outage the Conext SW is retrofitted in front of the PV inverter. The PV inverter is rewired from the grid connection to a critical load (sub) panel and the AC Couple is on the Conext SW AC Output port.

1–12 975-0638-01-03

Consult the manufacturer's specifications to determine if your PV inverter is compatible with Active Frequency Shift Power Curtailment. Conext SW's AC coupling function is enabled by default (see "Advanced Features Menu" on page 4–36).

## **NOTICE**

### AC COUPLED PV INVERTER COMPATIBILITY

AC power generated by AC coupling PV inverters with Conext SW must be consumed by AC loads or used to charge batteries. As an alternative, the excess power produced from a PV inverter can be routed to dump loads. Do not AC couple PV inverters with the Conext SW that are unable to reduce, derate or cease the excess PV inverter power in response to the changes in AC line frequency controlled by the Conext SW. Consult the manufacturer's specifications of your PV inverter and confirm compatibility.

Failure to follow these instructions can result in equipment damage.

The AC coupling advanced setting should remain enabled except in cases when the DC voltage level is allowed to have large variations and the line frequency needs to remain constant.

Further details about AC Coupling can be found in the document "AC Coupling Solutions Guide (Document Number: 976-0240-01-01)" available at solar.schneider-electric.com.

# AC Couple Smart Charge

AC Couple Smart Charge is a feature of the Conext SW that prioritizes battery charging over energy export to local AC loads connected upstream of the Conext CSW battery inverter. AC Coupling must be enabled for this feature to be functional.

In AC-coupled configuration and with grid present, the Conext SW monitors flow of power from its load port (AC Output) to the utility grid input (AC Input). When power flow to the grid is detected and the battery needs charging after a short delay, the Conext SW initiates a bulk charging cycle by switching to charge mode and drawing AC power to charge the battery. It only draws enough energy to keep the flow of power to the grid to zero. As long as the battery is able to accept the energy, the Conext SW will continue diverting excess PV production to the battery. Once the battery bank is at a level such that not all excess energy from the PV Inverter is being absorbed, the balance will then flow out to upstream loads in the house that are not connected to the Conext SW's AC output port.

If PV production is lost for a prolonged period of time and the battery bank discharges below the Recharge Volts setting, the Conext SW will initiate a normal charge cycle and use power from the grid to charge the battery. For information on this setting, see "Configuring Basic Settings" on page 4–7. In all of the above modes of operation, only the PV Inverter exports energy to the grid. The Conext

975-0638-01-03 1–13

SW itself cannot sell to the grid - it simply passes energy from the PV inverter to the grid. For this reason, the PV Inverter must be fully grid code compliant as it assumes responsibility for anti-islanding protection.

## **NOTICE**

### **RISK OF INCOMPATIBLE EQUIPMENT**

Check that the PV Inverter warranty covers off-grid applications, specifically AC coupling with a battery-based inverter.

Check that the PV Inverter is capable of operating when it is AC-Coupled with the inverter/charger which forms the local grid. PV Inverters with an impedance sensing anti-islanding scheme are not compatible with the inverter/charger.

Check that the PV Inverter can be configured to curtail power when the grid frequency rises above 50.5 Hz and that power ceases to flow when the frequency reaches 52.0 Hz.

Failure to follow these instructions could result in damage to equipment not covered by warranty.

## **NOTICE**

#### RISK OF DAMAGE TO THE GENERATOR

Never connect a generator to the AC Input terminal of a battery inverter configured for AC coupling. The inverter will not be able to regulate the current being backfed into the AC input and may backfeed AC current into the generator.

Failure to follow this instruction can result in equipment damage.

## NOTICE

### **RISK OF BATTERY DAMAGE**

- To prevent battery damage in a micro-grid AC system, use only firmware which has the AC coupling feature implemented. Always be sure to use the latest firmware available for your inverter. For firmware upgrade instructions, see the *Conext Configuration Tool User's Guide (document* part number: 975-0365-01-01) available on solar.schneider-electric.com.
- Do not use a Lithium Ion battery pack in AC-Coupled inverters.

Failure to follow this instruction can result in battery damage.

1–14 975-0638-01-03

# Storing the State of the Inverter Mode

You can enable or disable a feature called **StoreInvState** which, when enabled remembers the state of the inverter mode prior to a power down (that is, when AC and DC power sources are disconnected). When the Conext SW is powered up again, the inverter mode reverts back to its prior state.

See "Advanced Features Menu" on page 4-36.

## **NoLoadVD**

The No Load Voltage Derating (NoLoadVD) feature further reduces tare loss by adjusting output voltage by +4%/-5% of nominal, over the full load range. That means at 50% load, the output voltage is at nominal but 5% below nominal at no load and up to 4% at full load. The feature results in slight increase on overall operating efficiency but may result in visible flicker of incandescent or similar lights during large sudden load changes.

See "Advanced Features Menu" on page 4-36.

# Low Battery Cut Out Hysteresis

Low battery cut out (Low Batt Cut Out) (LBCO) preserves battery life by stopping the inverter when battery voltage drops down to the LBCO value for a few seconds (see LBCO Delay below), then battery charging commences. When charging starts, the voltage level jumps a little but enough that inverting might resume abruptly. Then, battery voltage goes down again and charging starts abruptly. To prevent the inverter from switching abruptly between inverting and charging, the LBCO Hysteresis value is added to the LBCO value to allow the battery voltage to reach a sufficient energy capacity level before inverting resumes. This feature contributes to battery health.

See "Advanced Features Menu" on page 4–36.

# LBCO Delay

LBCO Delay (LBCO Delay) is the amount of time in seconds before inverting is interrupted due to low battery voltage.

See "Advanced Features Menu" on page 4-36.

# **Lithium Ion Battery Type**

See "LithiumIon Battery Settings Menu" on page 4-22.

Further details about Lithium Ion support can be found in the document "Lithium Ion Application Note (Document Number: 976-0319-01-01)" available at solar.schneider-electric.com.

## **WARNING**

### **BATTERY TYPE HAZARD**

When using Lithium Ion batteries, ensure that the battery pack being used includes a certified Battery Management System (BMS) with safety protocols.

Failure to follow these instructions can result in property damage, death or serious injury.

1–16 975-0638-01-03

2

# Components and Mechanical Features

The following topics will be covered in this chapter.

- System Components
- Mechanical Features

975-0638-01-03

## System Components

The Conext SW uses Xanbus, a network communications protocol developed to send Conext SW's operational settings and status to other Xanbus-enabled devices. You can configure and monitor the Conext SW and every Xanbus-enabled device in the system using an optional System Control Panel (SCP).

Another component is the optional Automatic Generator Start (AGS) which allows operation with a wide range of generators, supported through a dedicated generator input. Simply, the AGS automatically starts and stops your generator.

Solar charge controllers allow renewable energy collected from the sun to charge batteries as might be the case in an off-grid application of Conext SW. The charge controllers form part of the Xanbus network.

See "Xanbus-enabled Products and Other Accessories" on page 2–3 for part numbers.

## Xanbus System

The Xanbus system includes the Conext SW and other Xanbus-enabled devices. The Conext SW is the device in a Xanbus system that typically provides network power—500 mA at 12 VDC. All of the Xanbus-enabled devices, such as the Conext SW, the SCP, and the AGS are able to communicate their settings and activity to each other.

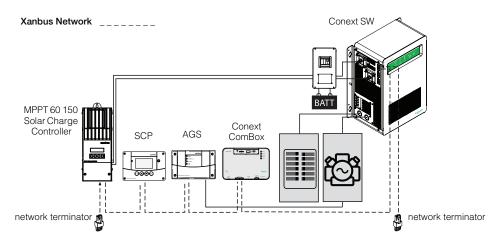

Figure 2-1 Xanbus System Components

The Xanbus-enabled designation (see left) means that this product works on a Xanbus network. Xanbus-enabled products are:

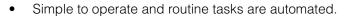

- Controlled by software that eliminates analog signalling errors.
- Less susceptible to interference and line loss.
- Upgradable through new software releases.

**xanbus**<sup>™</sup> ENABLED

2–2 975-0638-01-03

For detailed instructions and a complete list of Xanbus-enabled devices, visit www.schneider-electric.com.

## Xanbus-enabled Products and Other Accessories

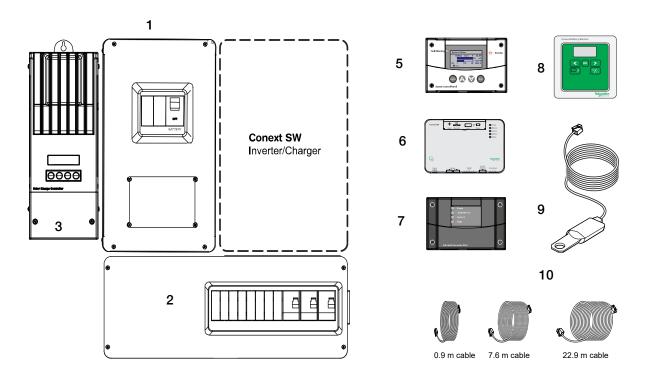

|    | Product/Accessory (Shown above)                 | Product Number/s |
|----|-------------------------------------------------|------------------|
| 1  | Conext SW DC Switch Gear*                       | 865-1016*        |
| 2  | Conext SW AC Switch Gear                        | 865-1017         |
| 3  | MPPT 60 150 Solar Charge Controller             | 865-1030-1       |
|    | MPPT 80 600 Solar Charge Controller (not shown) | 865-1032         |
| 4  | Conext SW On/Off Remote Switch (not shown)      | 865-1052         |
| 5  | System Control Panel (SCP)                      | 865-1050         |
| 6  | Conext CM (not shown)                           | 865-1058         |
| 7  | Automatic Generator Start (AGS)                 | 865-1060         |
| 8  | Conext Battery Monitor                          | 865-1080-01      |
| 9  | Battery Temperature Sensor (BTS)                | 808-0232-02      |
| 10 | 3-ft network cable (0.9 m)                      | 809-0935         |
|    | 25-ft network cable (7.6 m)                     | 809-0940         |
|    | 75-ft network cable (22.9 m)                    | 809-0942         |

<sup>\*</sup> required accessory for code-compliant installation in Canada and USA.

975-0638-01-03

# Conext SW Inverter/Charger Mechanical Features

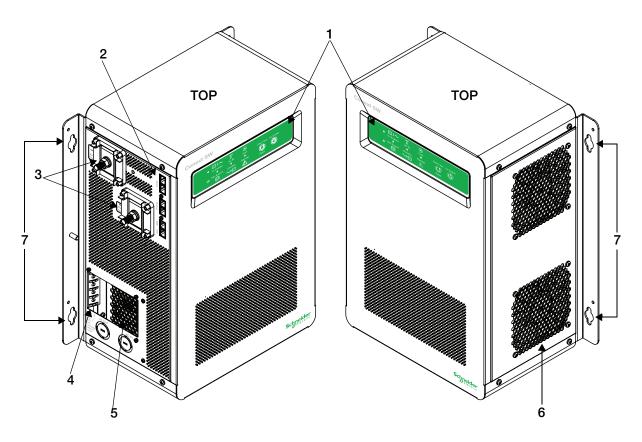

Figure 2-2 Conext SW Front and Side Panels

## **Conext SW Front and Side Panels**

Before you begin to operate the Conext SW, review the front panel features shown in Figure 2-3 and described in the next table. A detailed view of the lights and buttons on the front panel is also shown.

| Item | Description                                                                                                    |
|------|----------------------------------------------------------------------------------------------------|
| 1    | Front Panel contains the Inv Enable and Clear Fault   Reset buttons, as well as various LEDs (status indicator lights). See "Front Panel Buttons and Status LEDs" on page 2–5. |
| 2    | Network and communications ports. See "AC and DC Terminals, Network and Communication Ports Panel" on page 2–6.                                                                |
| 3    | DC battery terminals. See "AC and DC Terminals, Network and Communication Ports Panel" on page 2–6.                                                                            |

2–4 975-0638-01-03

| Item | Description                                                                                                    |
|------|----------------------------------------------------------------------------------------------------|
| 4    | AC Ground terminals. See "AC and DC Terminals, Network and Communication Ports Panel" on page 2–6.                                                                                                    |
| 5    | AC line terminals. See "AC and DC Terminals, Network and Communication Ports Panel" on page 2–6.                                                                                                    |
| 6    | Two variable-speed cooling fans maintain a cool internal temperature of critical components. The two fans control airflow through the transformer and power compartments of the unit. Ensure at least 6" (152 mm) of clearance for proper ventilation. |
| 7    | Mounting holes for permanent installation.                                                                                                    |

## Front Panel Buttons and Status LEDs

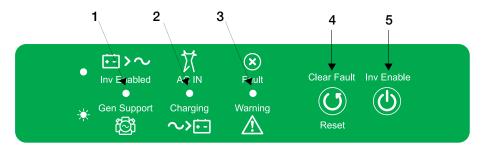

Figure 2-3 Front Panel Buttons and Status LEDs

| Item | Description                                                                                                    |
|------|----------------------------------------------------------------------------------------------------|
| 1    | The <b>Inv Enabled</b> LED illuminates steadily when invert mode is enabled. If AC is present and invert mode is enabled, this LED remains illuminated even though AC power is being passed through.        |
|      | <b>Gen Support</b> LED flashes intermittently when the inverter is in AC Support mode or Load Shave mode.                                                                                                   |
| 2    | When AC is present and qualified, the <b>AC IN</b> LED will illuminate steadily indicating also that AC is passing through.                                                                                 |
|      | <b>Charging</b> LED flashes intermittently when the Conext SW is in charge mode and is producing DC output to charge your batteries.                                                                        |
| 3    | Fault   Warning LED illuminates steadily if a fault is detected (a fault detection condition) and flashes intermittently when a warning condition is active.                                                |
| 4    | Clear Fault   Reset button is used to clear any fault detections if pressed momentarily. If held down for more than three seconds, the unit will reset (reboot) itself.                                     |
| 5    | Inv Enable button is used to enable and disable inverter mode. "Enabled" is different from the inverter being "on". When enabled, the inverter can be on or off. When disabled, the inverter is always off. |

#### Conext SW AC/DC/Ports Side Panel

## A A DANGER

#### **ELECTRICAL SHOCK AND FIRE HAZARD**

Installation must be done by qualified personnel to ensure compliance with all applicable installation and electrical codes and regulations. Instructions for installing the Conext SW are provided in a separate installation guide for use by qualified installers only.

Failure to follow these instructions will result in death or serious injury.

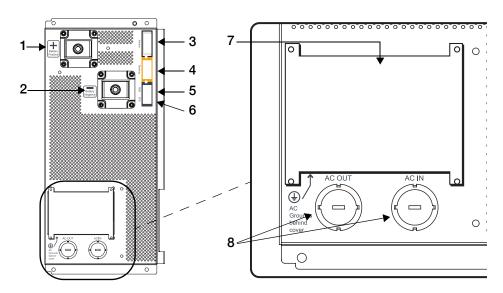

Figure 2-4 AC and DC Terminals, Network and Communication Ports Panel

| Item | Description                                                                                                  |
|------|----------------------------------------------------------------------------------------------------|
| 1    | Battery Positive (+) DC terminal connects to the positive battery cable (red).                               |
| 2    | Battery Negative (-) DC terminal connects to the negative battery cable (black).                             |
| 3    | <b>XANBUS</b> interface ports are used to connect Xanbus-enabled devices including the optional SCP and AGS. |
| 4    | STACKING port. Feature not available in these models.                                                        |
| 5    | Remote (REM) port provides connection for the on/off remote switch.                                          |
| 6    | Battery temperature sensor (BTS) port provides connection for the battery temperature sensor (supplied).     |
| 7    | AC input/output wiring compartment access panel with the compartment cover                                   |
| 8    | AC knockouts                                                                                                 |

2–6 975-0638-01-03

# **S**Operation

The following topics will be covered in this chapter.

- Start Up Behavior
- Conext SW Front Panel
- Conext SW with the SCP System Control Panel
- Battery Charging Reference

975-0638-01-03

## Start Up Behavior

When the Conext SW is powered up (energized) or has been reset (using the Reset button on the front panel), all of the front panel LEDs illuminate and remain on for a minimum of five seconds. During this interval, the fans also turn on as the unit executes internal diagnostics.

The Conext SW inverter function is initially disabled (meaning the unit will not invert even if there is sufficient battery voltage) every time the Conext SW is energized for the first time. After being energized, the **Inv Enable** button on the front panel can be used to enable or disable the inverter. A separate control device called a System Control Panel (or SCP) may also be used to enable or disable the inverter. However, the unit will remember its inverter function setting in succeeding operations. This means that if the inverter function is left enabled before a reset or power down-power up cycle, the inverter function will remain enabled.

When a function is enabled, it generally means that it is "standing by" and other conditions may have to be met before the function is utilized. For example, the charger function on the Conext SW may be enabled, but it will not charge unless qualified AC power is present. Similarly, even if the inverter function is enabled, inverting may not occur if the batteries cannot supply the energy required for the loads.

**IMPORTANT:** Review the "Important Safety Instructions" on page v before operating the inverter/charger.

3–2 975-0638-01-03

## Inverter Operation Using the Front Panel

**IMPORTANT:** Review the "Important Safety Instructions" on page v before operating the inverter/charger.

Once the inverter/charger is installed, you can operate it in invert mode. The steps below will test the unit for normal operation using the front panel.

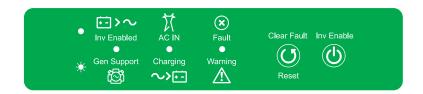

#### To test the inverter using the front panel:

- Press the Inv Enable button on the Conext SW on the front panel. The Inv Enabled ■ LED illuminates.
- 2. Turn on the main AC breaker or AC disconnect to supply AC input power to the inverter.

NOTE: The Inv Enabled ● LED will remain lit. However, AC will continue to be passed through (also called AC bypass) to the loads until conditions exist that cause AC to be disqualified, in which case the unit will start inverting. The AC IN ● LED should also illuminate. The Charging ♣ LED will start flashing to indicate that the unit is charging the battery. The charger automatically starts when qualified AC power is connected and when the battery is not fully charged.

- 3. Turn off the main AC breaker or AC disconnect to stop AC input power from going into the inverter.
- 4. Place a load on the inverter. This also usually means turning on the inverter's AC distribution sub-panel's breaker switch.
- 5. Connect a load such as a lamp into an outlet connected to the sub-panel circuit and turn it on. The lamp lights up.
- 6. Repeat step #2. The lamp will remain lit up.
- 7. Repeat step #3. The inverter/charger should invert immediately. The transfer relay will make a clicking sound and the Inv Enabled LED will illuminate. The lamp should remain lit up. If any part of this test does not happen correctly, determine the cause before continuing to use the unit.
- 8. Monitor the Conext SW front panel.
  The indicator LEDs on the front panel show you the operating status of the Conext SW. A description of the LEDs is provided in Table 3-1.
  If none of the front panel LEDs are on, see "General Troubleshooting Guidelines" on page 5–2.

Table 3-1 Front Panel LEDs

| lcon              | LED               | Status                                                                                                    | Action (or Status Item)                                                                             |  |
|-------------------|-------------------|----------------------------------------------------------------------------------------------------|----------------------------------------------------------------------------------------------------|--|
| Inv Enabled       | Steady<br>Green   | If generator or grid AC is unavailable and operating conditions are met, the Conext SW will produce AC voltage to power loads. | You can run your appliances from the inverter.                                                      |  |
| Gen Support       | Flashing<br>Green | The inverter is in AC Support or Load Shave mode.                                                                              | You can run your appliances from the inverter.                                                      |  |
| AC IN             | Steady<br>Green   | When the Conext SW is connected to a generator or grid and is producing qualified AC, the AC IN light illuminates.             | You can run your appliances using passed-through AC.                                                |  |
| Charging          | Flashing<br>Green | Conext SW is connected to a qualified AC source, is charging and passing-through power to AC loads.                            | Your battery bank is being replenished and AC loads are receiving power from a qualified AC source. |  |
| <b>X</b><br>Fault | Steady<br>Red     | A fault has been detected on the network.                                                                                      | Investigate and clear the fault detection condition.                                                |  |
| Warning           | Flashing<br>Red   | A warning is detected.                                                                                                    | Investigate by examining warning logs on SCP.                                                       |  |

**Fault Detections and Warnings** A fault detection condition affects the operation of the unit. A fault detection sometimes requires user intervention by clearing the condition using the **Clear Fault** button on the inverter/charger's front panel. Press the button once to clear the condition. See "Troubleshooting" on page 5–1 for information on clearing fault detections from the SCP.

A warning alerts you to a condition that could possibly affect operation of the unit. A warning usually precedes a fault detection condition.

**IMPORTANT:** If you are having problems with any of your loads, refer to "Inverter Applications" on page 5–3.

3–4 975-0638-01-03

## **Operating Limits for Inverter Operation**

**Temperature** The Conext SW series of inverter/chargers will operate at rated power continuously at 77 °F (25 °C) with some models capable of continuous operation at much higher ambient temperature. However, the continuous power rating at elevated ambient temperature may differ between models. See "Environmental Specifications" on page 6–5 for full details. In higher ambient temperatures, if the loads draw full power for an extended period of time, the unit may shut down to protect itself against overheating.

**Surge Power** The Conext SW series of inverter chargers feature a surge rating of 200% of rated power for five seconds at 77 °F (25 °C). See "Inverter Specifications" on page 6–2 for full details. Operating the inverter/charger in conditions outside of normal rated power and temperature limits, however, will result in thermal shutdown and/or significantly decreased performance. See "Inverter Specifications" on page 6–2 for information on continuous operation at higher than rated power.

**Difficulty on starting loads** The inverter/charger should be able to operate all AC loads rated at or below its power rating. Some high horsepower induction motors used in pumps and other motor-operated equipment require very high surge currents to start, and the inverter/charger may have difficulty starting these loads.

If you have problems starting certain loads, ensure that:

- The battery connections are tight and clean.
- The DC cabling is no longer than the recommended length. Refer to the *Conext SW Inverter/Charger Installation Guide* for this information.
- The AC wiring is of recommended size. Refer to the *Conext SW Inverter/ Charger Installation Guide* for this information.
- The battery is of sufficient capacity and is fully charged.

**Split-phase output during invert mode and AC bypass** The Conext SW always yields a split-phase output when inverting and during AC bypass.

- A split-phase input through L1 and L2 yields a split-phase output of L1 and L2.
- Single-phase input through L1 yields a split-phase output of L1 and L2.
- A single-phase input through L2 does not produce any output. Only the input in Line 1 is capable of qualifying the AC coming from the power source.

**Battery power during AC bypass** When sufficient AC is detected by the inverter/charger and the battery is sufficiently charged, the AC is automatically passed through to the loads. However, if the battery is less than 12 V (for 24-volt models), 24 V (for 48-volt model), or had been disconnected, the inverter/charger will not pass grid AC through to the loads.

#### NOTICE

#### **EQUIPMENT DAMAGE**

Do not energize and operate the inverter/charger with an AC source before connecting a battery. Do not rely solely on AC bypass power to provide energy to connected loads. Always operate with a battery connected to the inverter/charger.

Failure to follow these instructions can damage the inverter/charger.

#### NOTICE

#### **EQUIPMENT DAMAGE**

Always try to balance load between lines L1 and L2. Damage to the internal power transformer may occur if one line is overloaded when the other line is unloaded.

Failure to follow these instructions can damage the inverter/charger.

3–6 975-0638-01-03

## **Operating Limits for Charger Operation**

By default, the maximum charger output current is the rated charger output current for the particular model. Using the SCP, you can reduce the total output if you change the maximum charge rate (Max Chg Rate) on the Conext SW Basic Settings menu or Charger Settings menu under Advanced Settings.

The charger can charge batteries when the AC input voltage line-to-neutral is within the minimum and maximum range of 95 to 135 VAC. They are the default minimum and maximum settings. The minimum range setting can be adjusted from 78 to 115 VAC and the maximum range setting from 125 to 140 VAC.

The charger can also be configured to accept and operate from a wide AC source frequency of 44–70 Hz. The default setting is 55 Hz for low frequency and 65 Hz for high frequency. This wide range allows the Conext SW to charge your batteries even when incoming AC voltage is less than the typical 60 Hz.

**Power Share** The Conext SW charger uses both split-phase lines AC INPUT L1 and L2 to charge the batteries at full capacity. However, if only AC INPUT L1 is used, charge capacity is reduced to 50%. Consequently, the Conext SW charger shares incoming power with AC loads on both split-phase lines with a current limit of 30 amps for charging and pass-through AC. However, when AC is qualified only on one line at AC INPUT L1, the current draw from that input is limited to 15 amps (SW 4024 120/240) and 13 amps (SW 2524 120/240) for charging and AC pass-through. The AC loads have priority, which means that the charger will reduce its output with large AC loads and increase the output again when the AC load decreases. The regulatory maximum for continuous AC loads is 80% of the breaker rating that the loads are connected to.

The Conext SW senses pass-through current going to the AC load. The difference between the pass-through (load) and 80% of the Power Share setting is the current that is available for charging the batteries.

For example, if the AC input of the Conext SW is from an AC panel with a 30-amp breaker, the Power Share setting on the SCP should be selected as 30-amp. Based on this, the charger will control the charge current so that the total current draw is equal to or less than 24 amps in this case. Should the load current be more than about 24 amps, the charger output will reduce to zero (0) amp, but the Conext SW will continue to supply the loads. The Conext SW will continue to pass-through power to the loads, even if the load current exceeds the Power Share setting. In this case, it will be up to the user to remove/disconnect loads if tripping the AC input breaker supplying the Conext SW is to be avoided.

## Inverter/Charger Operation using the System Control Panel (SCP)

This section contains detailed information and procedures for using your Conext SW in conjunction with the SCP.

If you're using the SCP to operate or monitor the status of the unit, you may also refer to the *System Control Panel Owner's Guide*.

#### WARNING

#### **LIMITATIONS ON USE**

Do not use in connection with life support systems or other medical equipment.

Failure to follow these instructions can result in death or serious injury.

The SCP provides operating, configuring, and monitoring capability for your Xanbus system.

The System Control Panel:

- Monitors activity throughout your power system.
- Displays the latest information about your inverter/charger, battery voltage level, battery charge output, and generator start and stop activity.
- Displays the settings for each Xanbus-enabled device in the system.
- Enables you to adjust the settings for each Xanbus-enabled device in the system.
- Preserves all of its settings if system power is interrupted. After power is restored, you don't have to reconfigure the SCP or any of the Xanbusenabled devices connected to it.

The SCP provides remote configuration and monitoring capabilities for the Conext SW and other Xanbus-enabled devices in the power system. Please refer to the System Control Panel Owner's Guide for complete information on using the System Control Panel.

You can monitor Conext SW operation on the SCP using the:

- System Status screen (see page 3–11)
- Conext SW Home screen (see page 3–12)
- Conext SW Meters Menu (see page 3–15)

3–8 975-0638-01-03

## **SCP Features**

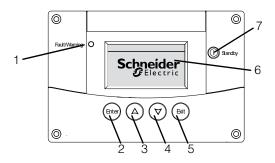

| Feature | Description                                                                                                    |
|---------|----------------------------------------------------------------------------------------------------|
| 1       | Fault/Warning light indicates a device has a fault detection or warning condition and requires attention. The light flashes when a warning occurs and turns on steadily when a fault detection occurs.                              |
| 2       | Enter button confirms selection of a menu item or displays the next screen.                                                                                                    |
| 3       | Up arrow button scrolls upward through screen text or increases a selected value.                                                                                                    |
| 4       | Down arrow button scrolls downward through screen text or decreases a selected value.                                                                                                    |
| 5       | Exit button cancels selection of a menu item or displays the previous screen.                                                                                                    |
| 6       | Screen shows menus, settings, and system information.                                                                                                    |
| 7       | Standby button disables inverting and charging on all Conext SW units in the system when pressed and held for one to two seconds. To enable inverting and charging, press and hold the Standby button again for one to two seconds. |

## Using the Standby Button

The Standby button has two functions, depending on how it is pressed. First, when only the Standby button is pressed, it can disable inverting and charging for all Conext SW units in the system. Second, when it is pressed simultaneously with the Exit button, this action puts the entire system into Standby mode.

Pressing the Standby button produces the same result as disabling "Invert" and "AC Charge" from the System Settings menu on the SCP. Pressing the Standby button momentarily affects only Conext SW units; it does not affect charge controller operation. After disabling inverting and charging with the Standby button, the system continues to pass AC input through to the loads.

Pressing the Exit and Standby buttons at the same time puts the entire Xanbus network system (including charge controllers) into Standby mode. In Standby mode, the Conext SW stops passing AC input through to the loads.

After the keypress command to enter Standby mode, the AGS – Automatic Generator Start (if installed) shuts down the generator (if it is running) after a cool-down cycle.

## **SCP Navigation**

This section describes the different types of screens and menus on the SCP. To monitor Conext SW operation and change settings, it is helpful to know how to locate these screens and menus.

### Startup Screen

This screen is shown when the SCP first receives power from the Xanbus network.

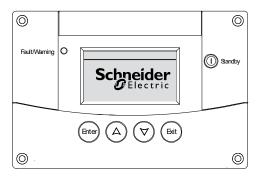

Figure 3-1 Startup Screen

3–10 975-0638-01-03

#### Viewing the SCP Home Screens

The top level screens on the SCP are the Startup screen, the System Status screen, and the Device Home screens. After power is applied and the Startup screen appears, the SCP displays the System Status screen. You can view the Device Home screens for the Conext SW and other devices in the system by pressing the up and down arrows, as shown in Figure 3-2.

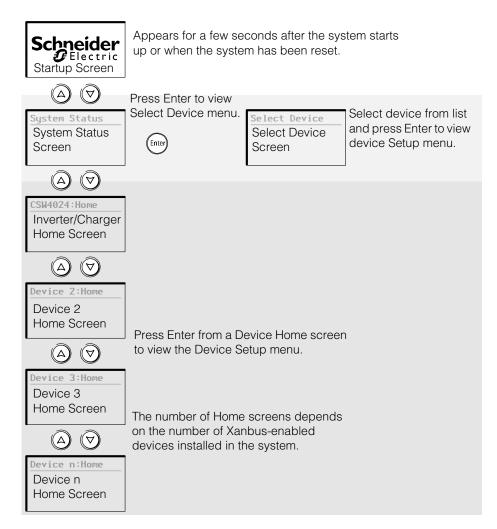

Figure 3-2 SCP Top Level Screens

#### System Status Screen

The **System Status** screen appears after the Startup screen. The **System Status** screen displays aggregated status information for the entire power system. For example, a single system may have three Xanbus network-connected Conext SWs, two MPPT Solar Charge Controllers, one AGS-Automatic Generator Start module, and one SCP-System Control Panel all connected to a single battery bank and a single AC generator.

The System Status screen always features a "Menu" arrow pointing to the Enter button. Pressing Enter takes you to the Select Device menu.

**IMPORTANT:** If you are uncertain which SCP screen or menu you are viewing, you can always return to the starting point—the System Status screen—by pressing Exit repeatedly until the screens stop changing.

The System Status screen displays:

- Qualified AC source (if applicable) and total power to and from the source
- Battery capacity and voltage level
- Net battery input or output current
- Total inverter loading
- Time and date

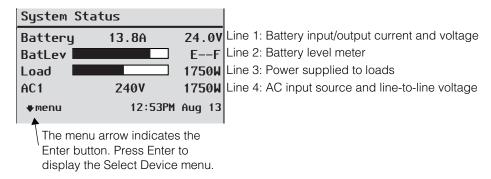

Figure 3-3 System Status Screen

#### Conext SW Home Screen

The Conext SW Home screen is the first of the Device Home screens. Each Conext SW installed in the system has its own Home screen. The screen appearance varies with the status of each inverter/charger. The Conext SW Home screen displays real-time operating data specific to the Conext SW. The Conext SW status changes according to the states described in Table 3-2 on page 3–13.

#### To display the Conext SW Home screen:

While viewing the System Status screen, press the down arrow key.

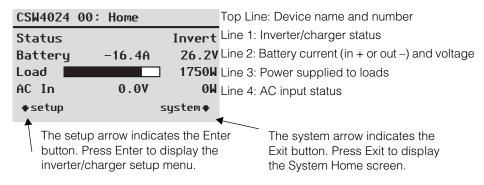

Figure 3-4 Conext SW Home Screen

3–12 975-0638-01-03

Pressing the down arrow button from the Conext SW Home screen displays the Home screens for other Conext SW units and other Xanbus-enabled devices in the system.

 Table 3-2
 Conext SW Home Screen States

| Conext SW        |                                                                                                    |  |  |
|------------------|----------------------------------------------------------------------------------------------------|--|--|
| Status           | Displayed When                                                                                                    |  |  |
| Invert           | The Conext SW is supplying power to loads by inverting power from the batteries. AC input from the AC generator or grid is absent or out of nominal range.                                                                             |  |  |
| Qualifying<br>AC | The Conext SW is determining if AC input from the AC generator or grid is within a usable voltage and frequency range. It is also displayed when the Conext SW is awaiting application of AC power or a command to enable invert mode. |  |  |
| AC Support       | Conext SW powers critical loads by taking power from the battery before any AC source.  See "AC Support Settings" on page 4–25.                                                                                                    |  |  |
| Load Shave       | There is limited AC input from the AC source and the Conext SW is supporting the AC source by supplying additional power to the critical loads.                                                                                        |  |  |
|                  | See "Load Shaving Setting" on page 4-29.                                                                                                    |  |  |
| Bulk             | The Conext SW is bulk-charging the batteries from qualified AC input from an AC generator or grid. AC input is also passed through to the load while bulk-charging.                                                                    |  |  |
| Absorption       | The Conext SW is absorption-charging the batteries from qualified AC input from an AC generator or grid. AC input is also passed through to the load while absorption-charging.                                                        |  |  |
| ABS Finish       | The Conext SW has completed the absorption stage and is waiting for other Conext SWs in the system to complete absorption. This status can occur only when there is another Conext SW also charging the battery.                       |  |  |
| Equalize         | Equalization has been turned on, and the Conext SW is equalizing the batteries after completing a full charge cycle. Equalization time is fixed at 60 minutes.                                                                         |  |  |
| Float            | The Conext SW is float-charging the batteries from qualified AC input from an AC generator or grid. The Conext SW is set for three-stage charging. AC input is also passed through to the load while float-charging.                   |  |  |
| NoF loat         | The Conext SW finishes the absorption stage and the Conext SW is set for two-stage charging.                                                                                                    |  |  |
| ACGood           | The Conext SW has determined that AC input is within a usable voltage and frequency range.                                                                                                    |  |  |
| LdSenseActv      | Search Mode is enabled and the Conext SW is standing by waiting to begin inverting. See "Using Search Mode" on page 4–12.                                                                                                    |  |  |
| ACCB/ACCA        | AC coupling is engaged.                                                                                                    |  |  |

#### Viewing Other Screens

This section describes the next level of screens and menus on the SCP.

#### Select Device Menu

The **Select Device** menu displays a list of Xanbus-enabled devices in the system, including the Conext SW and the SCP. The **Select Device** menu is where you can access the Setup menus for each device in the system. The length of the **Select Device** menu depends on how many Xanbus-enabled devices are installed.

The **Select Device** menu also contains the **Clock** menu (where the time and date are set) and the **System Settings** menu (where system-level settings can be configured). The **System Settings**, **SCP**, and **Clock** menus are always available from the **Select Device** menu, regardless of the number of Xanbusenabled devices installed.

#### To display the Select Device menu:

While viewing the System Status screen, press Enter.

#### Device Setup Menus

Device Setup menus display status information (on the Meters screen) and changeable settings. Changeable settings are identified by the square brackets [] around values in the right-hand column.

#### To display the Setup menu for a device:

◆ Highlight the device name on the **Select Device** menu by using the up and down arrow buttons, and then press Enter on the highlighted device.

-Or-

From the **Home** screen menu, simply press Enter.

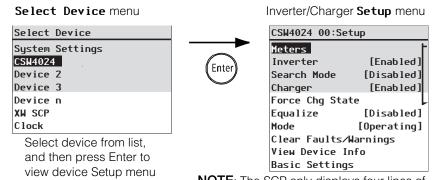

**NOTE**: The SCP only displays four lines of the Setup menu at one time. To view additional settings, press the down arrow button.

Figure 3-5 Selecting a Device Setup Menu

When a particular device is selected, it is possible to change its settings and operate the device using the Device Setup menu screen. For more information on how to operate the Conext SW, see "Changing Operational Settings" on page 3–16.

3–14 975-0638-01-03

#### **Meters Screen**

The Meters screen displays total system power production, generator voltage and current status, and load voltage and current status.

#### To view the Meters screen:

◆ On the Conext SW **Setup** menu highlight **Meters**, and then press Enter.

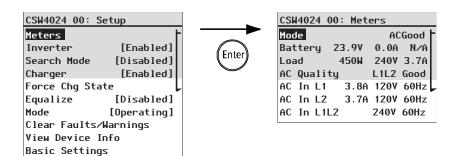

Figure 3-6 Viewing the Meters Screen

Table 3-3 Meters Screen

| Screen Item                                                                                                    | Description                                                                                                    |  |  |
|----------------------------------------------------------------------------------------------------|----------------------------------------------------------------------------------------------------|--|--|
| Mode                                                                                                    | Operating state of the Conext SW. See also "Conext SW Home Screen States" on page 3–13.                                                                               |  |  |
| Displays battery voltage, charging current and battery temperature. The battery temperature comes from the B connected to the Conext SW. If the BTS is not installed, E shows as N/A (not available). |                                                                                                    |  |  |
| Load                                                                                                    | Displays power consumption (watts), voltage, and current (amps) supplied to the AC loads.                                                                             |  |  |
| AC Quality                                                                                                    | Displays the quality of the AC input. A good quality AC input generally means that it falls between the high and low voltage range set in "AC Settings" on page 4–24. |  |  |
| AC In L1                                                                                                    | AC input current, voltage, and frequency connected to the Conext SW AC INPUT L1 terminal.                                                                             |  |  |
| AC In L2                                                                                                    | AC input current, voltage, and frequency connected to the Conext SW AC INPUT L2 terminal.                                                                             |  |  |
| AC In L1L2                                                                                                    | Combined L1 and L2 input voltage and frequency.                                                                                                    |  |  |

## **Changing Operational Settings**

The following table shows the various settings you can change to effectively operate the Conext SW inverter/charger.

#### To navigate to the Conext SW Setup menu:

1. From the **System Status** screen (see 1A), press Enter to view the **Select Device** menu. Go to step 2.

Or

From the Conext SW **Home** screen (see 1B), press Enter. The Conext SW **Setup** menu appears.

2. Highlight the Conext SW device name, and then press Enter.

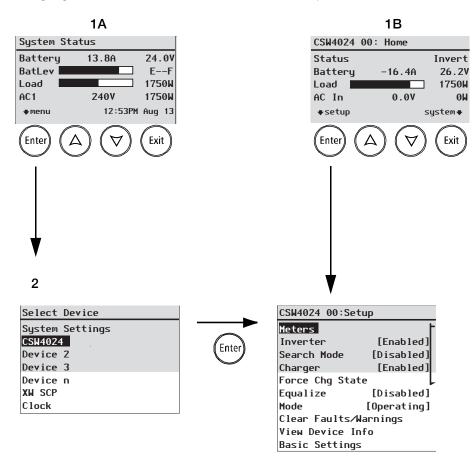

Figure 3-7 Navigate To Conext SW Setup Menu

3–16 975-0638-01-03

| Table 3-4 Co | next SW | Setup | menu |
|--------------|---------|-------|------|
|--------------|---------|-------|------|

| Menu Item                    | Description                                                                                                    |
|------------------------------|----------------------------------------------------------------------------------------------------|
| Inverter                     | Enables or disables the inverter. See "To change an operational setting" on page 3–18.                                                                                                    |
|                              | <b>NOTE:</b> When changing the operational setting for Inverter, remember that enabling the inverter is not the same as the inverter being turned on. An "enabled" inverter can either be on or off, that is inverting or not inverting, respectively. A "disabled" inverter cannot be turned on.                                                                                           |
| Search Mode                  | Enables or disables Search Mode. See "To change an operational setting" on page 3–18. For more information on this setting see "Using Search Mode" on page 4–12.                                                                                                    |
| Charger                      | Enables or disables the charger. See "To change an operational setting" on page 3–18.                                                                                                    |
|                              | NOTE: When changing the operational setting for Charger, remember that enabling the charger is not the same as the charger being turned on. An "enabled" charger can either be on or off, that is charging or not charging, respectively. A "disabled" charger cannot be turned on except when the Auto Chg Enable is set to Enabled. See "Charger Settings Menu" on page 4–13 for details. |
| Force Chg<br>State           | Manually changes the charge stage to either Bulk or Float (when 3-Stage cycle is selected) or Bulk or NoFloat (when 2-Stage cycle is selected). See "To change an operational setting" on page 3–18.                                                                                                    |
| Equalize                     | Enables or disables battery equalization. See "To change an operational setting" on page 3–18.                                                                                                    |
| Mode                         | Selects the Conext SW operating mode: Operating or Standby. The red Standby button on the SCP has similar functionality. See "To change an operational setting" on page 3–18.                                                                                                    |
| Clear<br>Faults/<br>Warnings | Clears any active faults that were detected or warnings. If the fault detection or warning condition is still present, the fault detection or warning message may reappear. See "To clear fault detections/warnings:" on page 3–18.                                                                                                    |
| View Device<br>Info          | Displays the View Device Info logs screen. On the Device Info screen you can view the Warning, fault detection, and Event Logs. See "View Device Info Logs" on page 5–4.                                                                                                    |
| Meters                       | Displays the Meters screen. See "To view the Meters screen:" on page 3–15.                                                                                                    |
| Basic<br>Settings            | Select to display and/or adjust the basic Conext SW settings. See "Configuring Basic Settings" on page 4–7.                                                                                                    |
| Advanced<br>Settings         | Select to display and/or adjust the advanced Conext SW settings. See "Configuring Advanced Settings" on page 4–9.                                                                                                    |

NOTE: Meters and View Device Info are not operational settings rather they are informational. Basic and Advanced Settings are covered in another section of the guide.

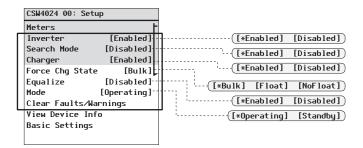

Figure 3-8 Conext SW Setup Menu Operational Settings

#### To change an operational setting

- 1. From the device **Setup** menu screen, use the up or down arrow buttons to highlight any operational setting you wish to change.
- Press Enter then use the up or down arrow buttons to move between selections. For example, the inverter setting can be changed to either Enabled or Disabled.
- 3. Press Enter to confirm the selection.
- 4. Press Exit (twice) to go back to the **System Status** menu screen.

#### To clear fault detections/warnings:

- 1. From the device **Setup** menu screen, use the up or down arrow buttons to highlight **Clear Faults/Warnings**.
- 2. Press Enter to clear the highlighted selection.

3–18 975-0638-01-03

4

# Configuration via SCP

The following topics will be covered in this chapter.

- Viewing Conext SW's Firmware Version
- Setting System Time and Date
- Viewing Basic and Advanced Settings
- Configuring Basic Settings
- Configuring Advanced Settings

## Viewing the Firmware Revision Number

You may need to view the firmware revision number ( $F \nearrow N$  Rev.) of the Conext SW when troubleshooting the unit with authorized service personnel.

#### To view the firmware revision number:

- 1. From the **System Status** screen, press the Enter button. The **Select Device** menu screen appears.
- 2. From the **Select Device** screen, press the Enter button. The **System Settings** menu screen appears.
- 3. From the System Settings screen, press the down arrow button to highlight View Device Info then press Enter.

  The Device Info screen appears.
- Read the displayed information.
   The series of numbers and letters opposite F/W Rev. is the firmware revision number.
- 5. Press Exit (three times) to return to the **System Status** screen.

4–2 975-0638-01-03

# Setting the Time and Date

The system time and date are set using the SCP. Time-stamped events such as fault detections and warnings and logged historical data require that the system be set to the correct time.

The SCP has an internal clock that controls the time for all Xanbus-enabled devices in the system. You can set the time, time format, and date on the Clock menu. The Clock menu is accessible on the Select Device menu.

#### To set the time and date:

- 1. From the **System Status** screen, press the Enter button. The **Select Device** menu screen appears.
- 2. From the **Select Device** screen, press the down arrow button to highlight **Clock** then press Enter.
  - The Clock screen appears and Set Time is highlighted.
- 3. Press Enter and use the up and down arrow buttons to change the hour setting.
- 4. Press Enter and use the up and down arrow buttons to change the minute setting.
- 5. Press Enter and use the up and down arrow buttons to select AM or PM. This is not applicable if the 12/24 Hour setting is set to 24.
- 6. Press the down arrow button to highlight Set Date.
- 7. Press Enter and use the up and down arrow buttons to change the month setting.
- 8. Press Enter and use the up and down arrow buttons to change the day setting.
- 9. Press Enter and use the up and down arrow buttons to change the year setting.
- 10. Press Enter to confirm the changes.
- 11. Press Exit (twice) to return to the **System Status** screen.

## Viewing the Basic and Advanced Settings Menus

#### Basic Settings menu

The Conext SW configuration settings can be viewed in Basic and Advanced formats. The Basic Settings include configuration items you may have to adjust routinely or as part of initial setup. The Basic Settings option appears by default on the Setup menu screen.

The Conext SW Basic settings include menus for configuring:

- Battery type setting (see page 4–7).
- Battery capacity setting (see page 4–7).
- Maximum charging rate setting (see page 4–7).
- Charging cycle setting (see page 4–7).
- Recharge volts setting (see page 4–7)
- AC priority setting (see page 4–7).
- AC In Breaker settings (see page 4–7).
- Low battery cutout setting (see page 4–7).

#### To view the Basic Settings menu:

◆ From the Setup menu, scroll to the bottom of the screen to highlight Basic Settings and press Enter. See Figure 4-2.

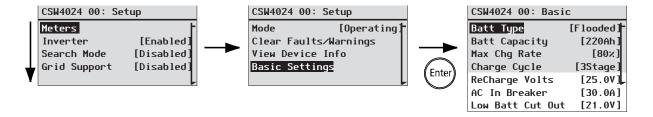

Figure 4-1 Selecting Basic Settings

#### To select and change a configurable setting:

- 1. On the desired configuration menu, press the up arrow or down arrow button to highlight the setting you want to change.
- 2. Press Enter to highlight the current value of the setting.
- 3. Press the up arrow or the down arrow button to change the value. Hold down the button to scroll through a large range of values quickly.

The previously set value appears with an asterisk (\*) beside it.

- 4. Press Enter to select the value.
- 5. If you have another setting to change, return to step 1.

Or

If you have no more settings to change, press Exit until the SCP displays the desired screen or menu.

4–4 975-0638-01-03

# Advanced Settings menu

The Advanced Settings option gives you access to the full range of Conext SW settings, including everything displayed on the Basic menu. As a safeguard against unintended Advanced configuration, the SCP displays the Basic settings by default. To view the Advanced settings, you must perform a special keypress.

#### NOTICE

#### **EQUIPMENT DAMAGE**

The advanced settings are intended for qualified installation/service personnel only. Before changing advanced settings, you must be familiar with the settings and the system-wide impact of changing those settings. Setting parameters incorrectly could damage connected equipment (such as batteries) or could severely affect the performance of your system. Incorrect charging configuration can lead to battery damage.

Failure to follow these instructions can result in equipment damage.

#### To select the Advanced Settings menu:

- 1. On the **Select Device** menu, select a Conext SW device.
- 2. Press Enter. The **Setup** menu screen appears.
- 3. Press Enter + up arrow + down arrow at the same time.

#### NOTES:

- This keypress (Enter + up arrow + down arrow) enables the Advanced settings for every device in the system.
- After performing the keypress, "Advanced Settings" appears at the top of the Setup menu (see Figure 4-2). When the keypress is performed again, the Setup menu displays "Basic Settings" as the last item on the menu (see Figure 4-1).

The Conext SW Advanced settings include menus for configuring:

- Inverter settings (see page 4–9).
- Charger settings (see page 4–13).
- AC transfer limit settings (see page 4–24).

AC support settings (see page 4–25). Additionally, from Conext SW Advanced settings, you can:

- Restore factory defaults
- Access other advanced features

#### To view the Advanced Settings menu:

◆ From the Setup menu, with Advanced Settings highlighted, press Enter. See Figure 4-2.

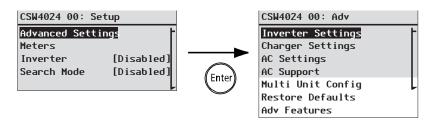

Figure 4-2 Selecting Advanced Settings

#### To select and change a configurable setting:

- 1. On the desired configuration menu, press the up arrow or down arrow button to highlight the setting you want to change.
- 2. Press Enter to highlight the current value of the setting.
- 3. Press the up arrow or the down arrow button to change the value. Hold down the button to scroll through a large range of values quickly.
  - The previously set value appears with an asterisk (\*) beside it.
- 4. Press Enter to select the value.
- If you have another setting to change, return to step 1.

  Or

If you have no more settings to change, press Exit until the SCP displays the desired screen or menu.

**IMPORTANT:** If you have no more settings to change, it is recommended to leave the **Setup** menu in the Basic Settings format to help prevent unintended configuration. If the **Setup** menu displays "Advanced Settings," press Enter + up arrow + down arrow at the same time. The **Setup** menu should then display **Basic Settings** as the last item on the menu.

4–6 975-0638-01-03

## Configuring Basic Settings

#### **NOTICE**

#### **EQUIPMENT DAMAGE**

Transition the Conext SW to Standby mode<sup>a</sup> (see page 3–10) before making changes to the device settings. You may transition the unit back to Operating mode after enacting the changes.

#### Failure to follow these instructions can damage equipment.

a.Critical loads will lose power and disconnect from the grid (or generator) when the Conext SW transitions to Standby mode.

An overview of the Conext SW Basic Settings menu structure is shown below.

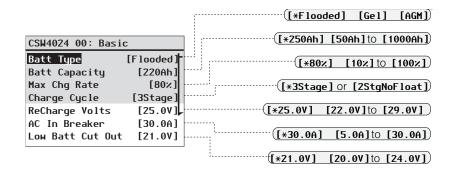

Follow procedures on "To select and change a configurable setting:" on page 4–4 to change the settings.

Figure 4-3 Menu Map of the Conext SW Basic Settings

Table 4-1 Setting Defaults and Ranges

| Model          | 24-volt Models |                              |       | 48-volt Model |                              |        |
|----------------|----------------|------------------------------|-------|---------------|------------------------------|--------|
| Setting        | Default        | Min                          | Max   | Default       | Min                          | Max    |
| Batt Type      | Flooded        | Flooded, Gel,<br>AGM, Custom |       | Flooded       | Flooded, Gel,<br>AGM, Custom |        |
| Batt Capacity  | 250Ah          | 50Ah                         | 100Ah | 250Ah         | 50Ah                         | 1000Ah |
| Max Chg Rate   | 100%           | 10%                          | 100%  | 100%          | 10%                          | 100%   |
| Charge Cycle   | 3Stage         | 3Stage,<br>2StgNoFloat       |       | 3Stage        | 3Stage,<br>2StgNoFloat       |        |
| ReCharge Volts | 25.0V          | 22.0V                        | 29.0V | 50.0V         | 44.0V                        | 58.0V  |
| AC In Breaker  | 30A            | 5A                           | 30A   | 30A           | 5A                           | 30A    |

Table 4-1 Setting Defaults and Ranges

| Model               | 24-volt Models |       |       | 48-volt Model |       |       |
|---------------------|----------------|-------|-------|---------------|-------|-------|
| Setting             | Default        | Min   | Max   | Default       | Min   | Max   |
| Low Batt Cut<br>Out | 21.0V          | 20.0V | 24.0V | 42.0V         | 40.0V | 48.0V |

Table 4-2 Basic Settings

| Setting          | Description                                                                                                    |
|------------------|----------------------------------------------------------------------------------------------------|
| Batt Type        | Sets the system battery chemistry and type: Flooded, AGM, Gel, and Custom.                                                                                                    |
| Batt Capacity    | Selects the system battery capacity in amp hours.                                                                                                    |
| Max Chg Rate     | Sets the percentage of the maximum DC output current that is available to the charger. The maximum DC output current for different models is:                                                                                                    |
|                  | SW 2524 120/240 — 65 ADC                                                                                                    |
|                  | SW 4024 120/240 — 90 ADC                                                                                                    |
|                  | SW 4048 120/240 — 45 ADC                                                                                                    |
|                  |                                                                                                    |
| Charge Cycle     | Sets the charging method: 3-Stage (bulk, absorption, float) or 2StgNoFloat (bulk, absorption, no float).                                                                                                    |
| ReCharge Volts   | Sets the recharging volts to tell the charger to initiate charging when the battery drains past the value setting.                                                                                                    |
| AC In Breaker    | Sets the breaker limit of incoming AC (generator or grid).                                                                                                    |
| Low Batt Cut Out | Low Battery Cut Out (LBCO) controls when the inverter stops producing AC output due to a low battery voltage condition. The inverter will stop producing AC output only after this level has been reached for the period of time set by the LBCO Delay. This setting is not temperature compensated. |

4–8 975-0638-01-03

# Configuring Advanced Settings

#### NOTICE

#### RISK OF DAMAGE TO CONNECTED DEVICES

The advanced settings are intended for qualified installation/service personnel only. Before changing advanced settings, you must be familiar with the settings and the system-wide impact of changing those settings. Setting parameters incorrectly could damage connected equipment (such as batteries) or could severely affect the performance of your system. Incorrect charging configuration can lead to battery damage.

Failure to follow these instructions can result in equipment damage.

#### NOTICE

#### **EQUIPMENT DAMAGE**

Transition the Conext SW to Standby mode (see page 3–10) before making changes to the device settings. You may transition the unit back to Operating mode after enacting the changes.

Failure to follow these instructions can damage equipment.

### **Inverter Settings Menu**

The **Inverter Settings** menu contains settings that control when the Conext SW starts and stops producing AC output.

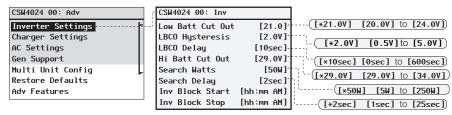

Follow procedures on "To select and change a configurable setting:" on page 4–6 to change the settings.

Figure 4-4 Inverter Settings Menu Screen

Table 4-3 Setting Defaults and Ranges

| Model               | 24-volt Models |       |        | 48-volt Model |       |        |
|---------------------|----------------|-------|--------|---------------|-------|--------|
| Setting             | Default        | Min   | Max    | Default       | Min   | Max    |
| Low Batt Cut<br>Out | 21.0V          | 20.0V | 24.0V  | 44.0V         | 40.0V | 48.0V  |
| LBCO Hysteresis     | 2.0V           | 0.5V  | 5.00   | 2.0V          | 0.5V  | 5.0V   |
| LBCO Delay          | 10sec          | 0sec  | 600sec | 10sec         | 0sec  | 600sec |
| Hi Batt Cut Out     | 29.0V          | 29.0V | 34.0V  | 68.0V         | 58.0V | 68.0V  |

Table 4-3 Setting Defaults and Ranges

| Model           | 24-volt Models |      | 48-volt Model |         |      |       |
|-----------------|----------------|------|---------------|---------|------|-------|
| Setting         | Default        | Min  | Max           | Default | Min  | Max   |
| Search Watts    | 50W            | 5₩   | 250W          | 50W     | 5W   | 250W  |
| Search Delay    | 2sec           | 1sec | 25sec         | 2sec    | 1sec | 25sec |
| Inv Block Start | 12:00AM        | n/a  |               | 12:00AM | n/a  |       |
| Inv Block Stop  | 12:00AM        | n/a  |               | 12:00AM | n/a  |       |

**NOTE:** When charging is enabled for single-phase configuration,(120 VAC output) the minimum charging voltage starts at 43.0 V for the 48-volt model. Similarly, for the dual-phase configuration (120/240 VAC output) the minimum charging voltage starts at 32.0 V,

Table 4-4 Inverter Settings Description

|                 | J                                                                                                    |
|-----------------|----------------------------------------------------------------------------------------------------|
| Setting         | Description                                                                                                    |
| Low Batt Cut    | Same description as "Basic Settings" on page 4-8.                                                                                                    |
| 0ut             |                                                                                                    |
| LBCO Hysteresis | See "Low Battery Cut Out Hysteresis" on page 4–11.                                                                                                    |
| LBCO Delay      | LBCO Delay controls how long the inverter is allowed to operate at or below the Low Batt Cut Out level before turning off due to a low battery voltage condition. The inverter will stop producing AC output only after the Low Batt Cut Out level has been reached for this uninterrupted period of time.                                                                                                    |
|                 | Once the inverter has shut off, the battery voltage must rise 2 volts above the Low Batt Cut Out setting for inverter operation to resume.                                                                                                    |
| Hi Batt Cut Out | Hi Batt Cut Out sets the maximum battery voltage at which the inverter will operate. If the battery voltage exceeds this limit for more than one minute, the Conext SW displays a fault message and shuts down. The inverter will not support AC loads when in this condition. If a qualified AC source is present, the unit passes AC through to the loads. The inverter automatically restarts when the voltage drops to 3 volts below the Hi Batt Cut Out setting. If battery voltage continues to rise after shutdown, an external charger may still be charging the batteries. The Conext SW cannot control how external chargers operate. |
| Search Watts    | Search Watts sets the Conext SW's search sensitivity when search mode is enabled. When a load larger than this setting is present, the inverter starts producing AC output. Enabling search mode from the <b>Setup</b> menu can minimize power draw from the battery during periods of low demand from loads. Also see "Using Search Mode" on page 4–12.                                                                                                    |

4–10 975-0638-01-03

| Table 4-4 Inverter Settings Description |                                                                                                    |  |  |
|-----------------------------------------|----------------------------------------------------------------------------------------------------|--|--|
| Setting                                 | Description                                                                                                    |  |  |
| Search Delay                            | Search Delay sets the time between search pulses. When searching for loads, the Conext SW sends out search pulses to determine if a load is present. If the Conext SW finds a load above the Search Watts setting, the inverter turns on. Conext SW power draw while in search mode decreases when Search Delay is increased, but the Conext SW's response time to active loads is slower. |  |  |
| Inv Block Start                         | Sets the time to halt inverting. See "Using Inverter Block" on page 4–12 for more information.                                                                                                    |  |  |
| Inv Block Stop                          | Sets the time to resume inverting. See "Using Inverter Block" on page 4–12 for more information.                                                                                                    |  |  |

#### Using the Low Battery Cut Out and LBCO Delay Settings

The Low Batt Cut Out setting is the lowest battery voltage level acceptable for use by the inverter. When the batteries discharge to the Low Batt Cut Out setting and are held at or below this level for the LBCO Delay time, the inverter output shuts down and transfers any available AC source (like an AC generator) to the charger to bring the battery level back above the Low Batt Cut Out setting. After shutdown, the inverter does not support any AC loads, and AC loads must be powered by an AC generator.

If using an automatic generator starting system, it is recommended to set the Xanbus AGS voltage trigger setting higher than the Conext SW Low Batt Cut Out voltage. Otherwise, inverter output turns off before the generator automatically starts, causing the battery voltage to recover slightly. This may then stop the Xanbus AGS from starting the generator or result in the inverter cycling on and off multiple times before the generator automatically starts.

If using an automatic generator starting system with the start trigger set to the same voltage as the LBCO voltage, do not set the LBCO Delay for less than the amount of time it takes the generator to start and connect. Otherwise, inverter output turns off before the generator automatically starts, causing the battery voltage to recover slightly. This may then stop the Xanbus AGS from starting the generator or result in the inverter cycling on and off multiple times before the generator automatically starts.

### Low Battery Cut Out Hysteresis

Low battery cut out (Low Batt Cut Out) (LBCO) preserves battery life by stopping the inverter when battery voltage drops down to the LBCO value for a few seconds then battery charging commences. When charging starts, the voltage level jumps a little but enough that inverting might resume abruptly. Then, battery voltage goes down again and charging starts abruptly. To prevent the inverter from switching abruptly between inverting and charging, the LBCO Hysteresis value is added to the LBCO value to allow the battery voltage to reach a sufficient energy capacity level before inverting resumes. This feature contributes to battery health.

#### **Using Search Mode**

# Why use Search mode?

Search mode allows the inverter to selectively power only items that draw more than a certain amount of power, which can result in power savings.

The Conext SW has a no-load power draw of about 38 W (SW 2524 120/240) and 40 W (SW 4024 120/240). Enabling Search mode reduces this power draw to less than 8 W for all models.

#### Single units

When a single Conext SW has Search mode enabled, the inverter sends electrical search pulses through its AC output. These search pulses search for connected AC loads. The delay between search pulses is set using the Search Delay setting.

After a load larger than the Search Watts setting is detected, the inverter turns on.

#### When to set up Search mode

The Search mode feature is only valuable if the inverter can spend a couple of hours "sleeping" each day. Therefore, if Search mode is to be used it must be adjusted properly. The initial adjustment should be made so that the inverter comes on only when needed.

Certain types of loads can cause Search mode not to work as expected. These types of loads are described on "Problem Loads" on page 5–3 of the Troubleshooting chapter. If these kinds of loads are in the system, follow the suggestions given to eliminate the problem. If the problem loads cannot be eliminated, there are two work-around solutions:

- 1. Disable **Search Mode** from the main Conext SW **Setup** menu, causing the inverter to always remain at full output voltage.
- 2. Use a search-friendly companion load whose only purpose is to be switched on to wake up the inverter to power the load that is unable to bring the inverter out of Search mode.

#### NOTES:

- Search mode, by function, cannot work with clocks and timers or devices
  that need power 24 hours a day. Examples of devices with timers include
  video recorders, coffee makers with brew timers, refrigerators, and freezers
  with defrost timers. Examples of devices that need power 24 hours a day
  include telephone answering machines, alarm systems, motion detection
  lights, and some thermostats.
- When the inverter is searching the output for loads, lights that have a wattage lower than this setting may flash momentarily.

## Using Inverter Block

The Inverter Block feature halts inverter function for a period of time each day. This period of time is defined by the **Inv Block Start** and **Inv Block Stop** settings. Inverter Block allows you to control which time period is not ideal for inverting. This can be a time period when conserving battery power is more important than running loads.

4–12 975-0638-01-03

The Inverter setting must be initially Enabled in order for the Inverter Block to work as intended. The Inv Block Start setting disables inverter function if the inverter is initially enabled and then Inv Block Stop enables the inverter function. However, if the Inverter setting is initially Disabled when Inv Block Start commences, then the succeeding Inv Block Stop will not enable inverter function automatically. The inverter will remain disabled.

Setting the Inv Block Start and Inv Block Stop to the same time disables Inverter Block. Disabling Inverter Block means that inverting is allowed to occur at any time when the right conditions for inverting exist.

# **Charger Settings Menu**

The **Charger Settings** menu provides options for configuring the Conext SW to operate from your battery bank.

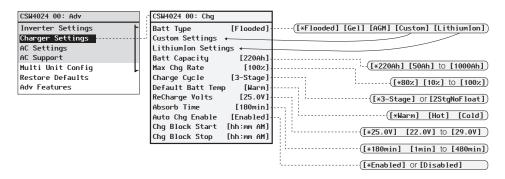

Follow procedures on "To select and change a configurable setting:" on page 4–6 to change the settings.

Figure 4-5 Charger Settings Menu Screen

Table 4-5 Setting Defaults and Ranges

| Model                  | 24-Volt Models |                            |        | 48-Volt Model  |                                             |      |
|------------------------|----------------|----------------------------|--------|----------------|---------------------------------------------|------|
| Setting                | Default        | Min Max                    |        | Default        | Min                                         | Max  |
| Batt Type              | Flooded        | Flooded<br>AGM, C<br>Lithi | ustom, | Flooded        | Flooded, Gel,<br>AGM, Custom,<br>LithiumIon |      |
| Custom Settings        | See page 4-20. |                            |        | See page 4-20. |                                             |      |
| LithiumIon<br>Settings | See page 4-22. |                            |        | See page       | e 4–22.                                     |      |
| Batt Capacity          | See page 4-7.  |                            |        | See page 4-7.  |                                             |      |
| Max Chg Rate           | 100%           | 100% 10% 100%              |        |                | 10%                                         | 100% |

Table 4-5 Setting Defaults and Ranges

| Model                | 24-Volt Models |                        |        | 48-Volt Model |                        |        |
|----------------------|----------------|------------------------|--------|---------------|------------------------|--------|
| Setting              | Default        | Min Max                |        | Default       | Min                    | Max    |
| Charge Cycle         | 3Stage         | 3Stage,<br>2StgNoFloat |        | 3Stage        | 3Stage,<br>2StgNoFloat |        |
| Default Batt<br>Temp | Warm           | Hot, Warm, Cold        |        | Warm          | Hot, Warm, Cold        |        |
| ReCharge Volts       | 25.0V          | 22.0V 27.0             |        | 50.0V         | 44.0V                  | 58.0V  |
| Absorb Time          | 180min         | 1min                   | 480min | 180min        | 1min                   | 480min |
| Auto Chg Enable      | Disabled       | Enabled,<br>Disabled   |        | Disabled      | Enabled,<br>Disabled   |        |
| Chg Block Start      | 12:00AM        | n/a                    |        | 12:00AM       | n/a                    |        |
| Chg Block Stop       | 12:00AM        | n,                     | /a     | 12:00AM       | n/a                    |        |

Table 4-6 Charger Settings Menu Description

| Setting                | Description                                                                                                    |
|------------------------|----------------------------------------------------------------------------------------------------|
| Batt Type              | Sets the system battery chemistry and type: Flooded, AGM, Gel, and Custom.                                                                                                    |
|                        | Selecting Custom displays the Custom Settings item, which allows you to adjust the settings for each charging stage.                                                                                                    |
| Custom<br>Settings     | See page 4–20.                                                                                                    |
| LithiumIon<br>Settings | See page 4–22.                                                                                                    |
| Batt<br>Capacity       | See page 4–7.                                                                                                    |
| Max Chg<br>Rate        | Same description as "Basic Settings" on page 4-8.                                                                                                    |
| Charge<br>Cycle        | Sets the charging method: <b>3Stage</b> (bulk, absorption, float) or <b>2StgNoFloat</b> (bulk and absorption only, no float).                                                                                                    |
| Default<br>Batt Temp   | Selects the battery temperature charging compensation if a battery temperature sensor is not installed. In the absence of a battery temperature sensor, the charger uses one of three settings:  Cold (50 °F/10 °C), Warm (77 °F/25 °C), or Hot (104 °F/40 °C). |
| ReCharge<br>Volts      | Sets the recharging volts to tell the charger to initiate charging when the battery drains past the value setting.                                                                                                    |

4–14 975-0638-01-03

Table 4-6 Charger Settings Menu Description

| Setting                  | Description                                                                                                    |
|--------------------------|----------------------------------------------------------------------------------------------------|
| Absorb<br>Time           | Sets the maximum time spent in the absorption stage, before transitioning to float or no float.                                                                                                    |
|                          | <b>NOTE</b> : The Absorb Time setting resets to its default value of 180 minutes when the Battery Type is changed except when changing to Custom Settings. In Custom Settings, the Absorb Time setting will not reset to its default value. |
| Auto<br>Charge<br>Enable | When this setting is enabled, it overrides the "Charger" function to begin charging automatically when qualified AC is present. This happens even when the charger function is previously disabled.                                         |
| Chg Block<br>Start       | Sets the time to halt charging. See "Using Charger Block" on page 4–19 for more information.                                                                                                    |
| Chg Block<br>Stop        | Sets the time to resume charging. See "Using Charger Block" on page 4–19 for more information.                                                                                                    |

## **Battery Charger Functions**

When AC power is available, the Conext SW can operate as a battery charger. Different battery types and chemistries require different charging voltage levels. Not charging batteries at the required levels can shorten battery life or damage the batteries. The Conext SW is configured at the factory to work with the battery types recommended for inverter applications. If the default settings do not work for your specific installation, you can adjust the charge stage settings (as recommended by the battery manufacturer) on the **Custom** (Battery) **Settings** menu (see page 4–20).

**IMPORTANT:** This information is provided for guidance only. Variations in battery chemistry and site-specific environmental considerations mean that you should consult your system designer or battery manufacturer for specific recommendations for appropriate battery voltage and current settings.

# **Multi-Stage Charging Process**

The charging cycle is a multi-stage process. Whenever qualified AC power is present at the inverter's input, it passes power through to the connected load and begins charging the batteries.

**NOTE:** If the AC input fails or drops below the lower VAC limit (as set in AC Settings), the complete multi-stage charge cycle (Bulk, Absorption, Float/No Float) restarts once the source AC returns to within tolerance condition. If the batteries are already nearly full, the charge cycle will take little time to complete.

#### **Bulk Stage**

Bulk charge is the first stage in the charging process and provides the batteries with a controlled, constant current. Once the battery voltage rises to the bulk voltage threshold, the charger switches to the Absorption stage.

Table 4-7 Bulk Voltage Settings for Different Battery Types

|              | 24-Volt Models          | s (Bulk Voltage) | 48-Volt Model (Bulk Voltage) |             |  |
|--------------|-------------------------|------------------|------------------------------|-------------|--|
| Battery Type | Termination Preset Bulk |                  | Termination                  | Preset Bulk |  |
| Flooded      | 28.4V 28.8V             |                  | 56.8V                        | 57.6V       |  |
| Gel          | 28.0V                   | 28.4V            | 56.0V                        | 56.8V       |  |
| AGM          | 28.2V 28.6V             |                  | 56.4V                        | 57.2V       |  |
| Custom       | 28.8V (changeable)      |                  | 57.6V (changeable)           |             |  |
| LithiumIon   | 29.0V (changeable)      |                  | 58.0V (changeable)           |             |  |

#### **Absorption Stage**

Absorption charge is the second stage of battery charging and provides the batteries with a controlled, constant voltage. During this stage, the current drawn by the batteries slowly decreases. When this current falls below 2% of the battery capacity, or when the configurable Absorb Time expires, the charger switches to the Float or NoFloat stage, depending on the selected charge cycle. The timer begins when the battery voltage is above the bulk termination voltage for three minutes.

**NOTE:** If there are DC loads on the batteries, the charger's current may never decrease to a level to initiate the next stage of charging. In this case, the charger would stay in absorption until the Absorb Time setting is reached.

To make sure the charger does not remain in absorption for too long, adjust Absorb Time on the Charger Settings menu.

Also, the Absorption Time setting resets to its default value of 180 minutes when the Battery Type is changed.

**Table 4-8** Preset Absorption Voltage Settings for Different Battery Types

| Battery Type | 24-Volt Models | 48-Volt Model |
|--------------|----------------|---------------|
| Flooded      | 28.8V          | 57.6V         |
| Gel          | 28.4V          | 56.8V         |

4–16 975-0638-01-03

**Table 4-8** Preset Absorption Voltage Settings for Different Battery Types

| Battery Type | 24-Volt Models     | 48-Volt Model      |
|--------------|--------------------|--------------------|
| AGM          | 28.6V              | 57.2V              |
| Custom       | 28.8V (changeable) | 57.6V (changeable) |
| LithiumIon   | 29.0V (changeable) | 58.0V (changeable) |

#### Float Stage

Float charge maintains a trickle charge on the batteries whenever AC is present on the Conext SW input. Float charging reduces battery gassing, minimizes watering requirements (for flooded batteries), and makes sure the batteries are in a constant state of readiness. When three-stage charging is selected, the charger automatically switches to the float stage after the batteries have received a bulk and absorption charge. The batteries will be maintained at the default float voltage level for the selected battery type or the voltage selected under Float Voltage on the custom battery Settings menu.

**NOTE:** The battery voltage can increase above the float voltage when using an external charging device such as PV arrays, wind turbines, or micro-hydro generators. Be sure to include appropriate charge management equipment with all external DC sources.

**Table 4-9** Preset Float Voltage Settings for Different Battery Types

| Battery Type | 24-Volt Models<br>Preset Float Voltage | 48-Volt Model<br>Preset Float Voltage |
|--------------|----------------------------------------|---------------------------------------|
| Flooded      | 27.0V                                  | 54.0V                                 |
| Gel          | 27.6V                                  | 55.20V                                |
| AGM          | 26.8V                                  | 53.6V                                 |
| Custom       | 27.0V (changeable)                     | 54.0V (changeable)                    |
| LithiumIon   | 26.85V (changeable)                    | 53.6V (changeable)                    |

#### Two-Stage

Two-stage (bulk and absorption only, no float) mode differs from an ordinary three-stage charge mode in that it does not continuously maintain the battery at float voltage. Instead, the Conext SW begins charging the battery in bulk mode whenever the battery voltage drops below the recharge level. While the battery voltage is above the recharge level, the inverter continues to pass power through from the AC source to the loads but does not actively charge the batteries.

# **Equalize-Charging the Batteries**

Many battery manufacturers recommend periodic equalize charging to level out the voltage between individual cells, improving battery performance and lifespan.

Over time, the battery's electrolyte can become stratified, causing inactive areas in the plate material. If this condition is allowed to continue for extended periods, the battery plates can sulfate and become unusable. Equalizing the batteries is a controlled overcharging method that mixes up the electrolyte and reactivates the unused areas of the plate material, restoring batteries to a full state of charge.

Consult the battery manufacturer's recommendation for equalize voltage settings. Equalization time is fixed at 60 minutes.

 Table 4-10 Preset Equalization Voltage Settings for Different Battery Types

| Battery Type | 24-Volt Models Preset Equalization Voltage  48-Volt Model Preset Equalization Voltage |                    |
|--------------|---------------------------------------------------------------------------------------|--------------------|
| Flooded      | 32.0V                                                                                 | 64.0V              |
| Gel          | not applicable                                                                        | not applicable     |
| AGM          | not applicable                                                                        | not applicable     |
| Custom       | 32.0V (changeable)                                                                    | 64.0V (changeable) |
| LithiumIon   | not applicable                                                                        | not applicable     |

#### To start equalizing the batteries:

◆ On the device **Setup** menu, highlight **Equalize** and select **Enabled**.

**NOTE:** Only flooded or vented batteries should be equalize-charged. Hydrogen and oxygen gases are produced when batteries are equalize-charged. See warning below.

#### **A WARNING**

#### **EXPLOSION HAZARD**

Provide adequate ventilation and remove all sources of ignition to prevent explosion.

Failure to follow these instructions can result in death or serious injury.

**IMPORTANT:** In a system where more than one device is capable of equalizing batteries (such as a system including Solar Charge Controllers), there is no system-wide equalization command for all devices. To equalize with multiple devices, each would have to be enabled individually. Alternatively, equalization can be performed using only one device. During the equalization process, one device applies the equalization charge while the other devices continue to operate in synchronized charge mode, typically in float (three-stage charging) or no-float (two-stage charging).

4–18 975-0638-01-03

#### **Using Charger Block**

The Charger Block feature halts charging for a period of time each day. This period of time is defined by the **Chg Block Start** and **Chg Block Stop** settings. In areas where the utility charges variable rates for electricity, it is preferable to use utility power for charging only during non-peak hours. Charger Block can prevent utility power from being used for battery charging during peak billing periods. During the time period set between **Chg Block Start** and **Chg Block Stop**, AC input continues to be passed through to the loads. Inverter operation remains unaffected during the charger block period. During the Charger Block period, no charging occurs even if the batteries discharge below the **ReCharge Volts** setting. However, a Solar Charge Controller may charge batteries during the Charger Block period.

If the charger is operating (that is, in Float, Absorption, Bulk, or Equalize stage) at the Chg Block Start time, charging stops immediately and the charger enters an idle state identical to No Float (see "Two-Stage" on page 4–17). When the Charger Block period is over, the charger does not resume the charge stage that Chg Block Start interrupted. Instead, if the batteries are above the ReCharge Volts setting, the charger remains idle. If the battery voltage falls below the ReCharge Volts setting during the Charger Block period, the Conext SW Inverter/Charger begins a new charge cycle with the Bulk stage after the Charger Block period has expired (at the Chg Block Stop time).

Setting the **Chg Block Start** and **Chg Block Stop** to the same time disables Charger Block. Disabling Charger Block means that charging is allowed to occur at any time when the right conditions for charging exist.

# **Custom Battery Settings Menu**

#### **NOTICE**

#### **EQUIPMENT DAMAGE**

Consult your battery manufacturer and associated documentation before setting a custom battery type and before battery charging or equalization.

Failure to follow this instruction may cause damage to the battery.

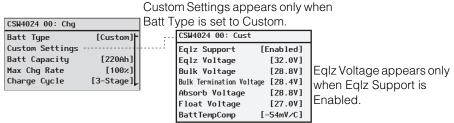

Follow procedures on "To select and change a configurable setting:" on page 4–6 to change the settings.

Figure 4-6 Custom Settings Menu Screen

Table 4-11 Setting Defaults and Ranges

| Model                          | 24-Volt Models |                      |         | 48-Volt Model |                      |          |
|--------------------------------|----------------|----------------------|---------|---------------|----------------------|----------|
| Setting                        | Default        | Min                  | Max     | Default       | Min                  | Max      |
| Eqlz Support                   | Enabled        | Enabled,<br>Disabled |         | Enabled       | Enabled,<br>Disabled |          |
| Eqlz Voltage                   | 32.0V          | 27.0V                | 32.0V   | 64.0V         | 54.0V                | 64.0V    |
| Bulk Voltage                   | 28.8V          | 22.4V                | 32.0V   | 57.6V         | 50.8V                | 64.0V    |
| Bulk<br>Termination<br>Voltage | 28.4V          | 22.0V                | 31.6V   | 56.8V         | 50.0V                | 63.2V    |
| Absorb Voltage                 | 28.8V          | 24.0V                | 32.0V   | 57.6V         | 40.0V                | 64.0V    |
| Float Voltage                  | 27.0V          | 22.0V                | 32.0V   | 54.0V         | 50.0V                | 64.0V    |
| Batt Temp Comp                 | -54mV/C        | -0m <b>V</b> ∕C      | -90mV/C | -108mV/C      | -0m <b>V</b> ∕C      | -108mV/C |

The Custom Battery Settings menu can be viewed if Custom is selected as the Batt Type. This menu allows you to adjust charging and equalization voltage for batteries with specifications that fall outside the default settings for the battery types the Conext SW offers. You can also adjust the temperature compensation constant for the battery temperature sensor on this menu.

**IMPORTANT:** All settings for configuring a custom battery type are based on the default settings for a flooded battery type.

4–20 975-0638-01-03

Table 4-12 Custom Battery Settings Menu Description

| Setting                        | Description                                                                                                    |
|--------------------------------|----------------------------------------------------------------------------------------------------|
| Eqlz Support                   | Enables or disables the ability to enter an equalization cycle. Refer to the battery manufacturer's specifications to determine whether equalization is recommended.                                 |
| Eqlz<br>Voltage <sup>a</sup>   | Selects the equalization voltage. Consult your battery manufacturer for equalization voltage setting.                                                                                                |
| Bulk Voltage                   | Sets the bulk voltage for a custom battery type. This setting must be 0.8 V or more for the 48-volt model (or 0.4 or more for the 24-volt models) than the Bulk Termination Voltage. See note below. |
| Bulk<br>Termination<br>Voltage | Sets the bulk termination voltage for a custom battery type. This setting must be 0.8 V or less for the 48-volt model (or 0.4 or less for the 24-volt models) than the Bulk Voltage. See note below. |
| Absorb<br>Voltage              | Sets the absorption voltage for a custom battery type.                                                                                                    |
| Float<br>Voltage               | Sets the float voltage for a custom battery type. See note below.                                                                                                    |
| Batt Temp<br>Comp              | Battery temperature compensation for a custom battery type. This setting is the reference that the BTS uses to adjust the charging voltage when the temperature is above or below 77 °F (25 °C).     |

a. The  $Eqlz \ \ Voltage$  setting is displayed when  $Eqlz \ \ Support$  is set to Enabled.

**NOTE**: If a warning is received indicating that a setting is not accepted by the SCP, gradually increase the value of the setting until the SCP accepts it. This type of warning means that an internal minimum threshold value is being crossed and therefore the setting cannot be saved.

## LithiumIon Battery Settings Menu

#### **▲ WARNING**

#### **BATTERY TYPE HAZARD**

When using Lithium Ion batteries, ensure that the battery pack being used includes a certified Battery Management System (BMS) with safety controls.

Failure to follow this instruction can result in property damage, death or serious injury.

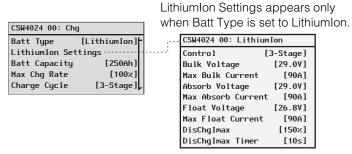

Follow procedures on "To select and change a configurable setting:" on page 4–6 to change the settings.

Figure 4-7 Lithiumlon Settings Menu Screen

Table 4-13 Setting Defaults and Ranges

| Model                 | 24-Volt Models |                                 |       | 48-Volt Model |                                 |       |
|-----------------------|----------------|---------------------------------|-------|---------------|---------------------------------|-------|
| Setting               | Default        | Min                             | Max   | Default       | Min                             | Max   |
| Control               | 3–Stage        | Ext BMS,<br>2-Stage,<br>3-Stage |       | 3–Stage       | Ext BMS,<br>2–Stage,<br>3–Stage |       |
| Bulk Voltage          | 29.0V          | 28.2V                           | 32.5V | 58.0V         | 56.2V                           | 65.0V |
| Max Bulk<br>Current   | 90A            | 15A                             | 90A   | 45A           | 10A                             | 45A   |
| Absorb Voltage        | 29.0V          | 20.0V                           | 32.5V | 58.0V         | 40.0V                           | 65.0V |
| Max Absorb<br>Current | 90A            | 15A                             | 90A   | 45A           | 10A                             | 45A   |
| Float Voltage         | 26.8V          | 23.6V                           | 32.0V | 53.6V         | 47.2V                           | 64.0V |
| Max Float<br>Current  | 90A            | 1A                              | 90A   | 45A           | 1A                              | 45A   |
| DisChgImax            | 150%           | 20%                             | 500%  | 150%          | 20%                             | 500%  |

4–22 975-0638-01-03

Table 4-13 Setting Defaults and Ranges

| Model               | 24-Volt Models |     | 48-Volt Model |         |     |      |
|---------------------|----------------|-----|---------------|---------|-----|------|
| Setting             | Default        | Min | Max           | Default | Min | Max  |
| DisChgImax<br>Timer | 10s            | 15  | 300s          | 10s     | 1s  | 300s |

The LithiumIon Settings menu can be viewed if LithiumIon is selected as the Batt Type. This menu allows you to adjust charging and equalization voltage for batteries with specifications that fall outside the default settings for the battery types the Conext SW offers.

Table 4-14 LithiumIon Battery Settings Menu Description

| Setting               | Description                                                        |
|-----------------------|--------------------------------------------------------------------|
| Control               | Identifies the kind of battery management system.                  |
| Bulk Voltage          | Sets the bulk voltage for a Lithiumlon battery type.               |
| Max Bulk<br>Current   | Sets the maximum bulk current for a Lithiumlon battery type.       |
| Absorb<br>Voltage     | Sets the absorption voltage for a Lithiumlon battery type.         |
| Max Absorb<br>Current | Sets the maximum absorption current for a Lithiumlon battery type. |
| Float<br>Voltage      | Sets the float voltage for a Lithiumlon battery type.              |
| Max Float<br>Current  | Sets the maximum float current for a Lithiumlon battery type.      |
| DisChgImax            | Sets the maximum current discharge in percentage.                  |
| DisChgImax<br>Timer   | Sets the maximum current discharge timer.                          |

# **AC Settings**

The AC Settings menu configures the voltage and frequency limits for AC In. These are the limits at which the Conext SW considers input voltage qualified—that is, suitable for charging batteries or powering loads. If the input voltage is not qualified according to these settings, the Conext SW transfers from using AC input to inverting.

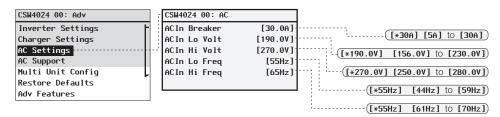

Follow procedures on "To select and change a configurable setting:" on page 4–6 to change the settings.

Figure 4-8 AC Settings Menu Screen

Table 4-15 Setting Defaults and Ranges

| Model        | All Models |      |      |  |
|--------------|------------|------|------|--|
| Setting      | Default    | Min  | Max  |  |
| ACIn Breaker | 30A        | 5A   | 30A  |  |
| ACIn Lo Volt | 95V        | 78V  | 115V |  |
| ACIn Hi Volt | 135V       | 125V | 140V |  |
| ACIn Lo Freq | 55Hz       | 44Hz | 59Hz |  |
| ACIn Hi Freq | 65Hz       | 61Hz | 70Hz |  |

Table 4-16 AC Settings menu

| Setting      | Description                                                                                                    |
|--------------|----------------------------------------------------------------------------------------------------|
| ACIn Breaker | Sets the AC Input breaker size, based on the size of the installed AC breaker at the source. The Breaker size setting must not exceed the capacity of the AC source such as the grid or a generator. The Conext SW limits the maximum input current to this setting by derating its charging current. If the connected loads exceed the breaker setting, the AC breaker trips. The breaker may not trip if Load Shave is enabled and Load Shave Amps is configured not to exceed the AC source's rated output current. |

4–24 975-0638-01-03

| Table 4-16 AC | Table 4-16 AC Settings menu                                                                                                    |  |  |  |  |
|---------------|----------------------------------------------------------------------------------------------------|--|--|--|--|
| Setting       | Description                                                                                                    |  |  |  |  |
| ACIn Lo Volt  | Sets the minimum acceptable AC input voltage level from the AC source (generator or grid).                                                                                                    |  |  |  |  |
|               | <b>NOTE</b> : It is recommended to leave this setting to its default value and not to set it to the maximum allowed. Doing so might inadvertently derate charging power in jurisdictions where the nominal AC mains voltage or generator output is at 110 volts. |  |  |  |  |
| ACIn Hi Volt  | Sets the maximum acceptable AC input voltage level from the AC source (generator or grid).                                                                                                    |  |  |  |  |
| ACIn Lo Freq  | Sets the minimum acceptable AC input frequency from the AC source (generator or grid).                                                                                                    |  |  |  |  |

# **AC Support Settings**

ACIn Hi Freq

AC Support settings contain configuration options for grid-interactive operation including AC support mode, load shaving (also applicable to generator only AC source), and enhanced AC support for DC coupled systems.

source (generator or grid).

Sets the maximum acceptable AC input frequency from the AC

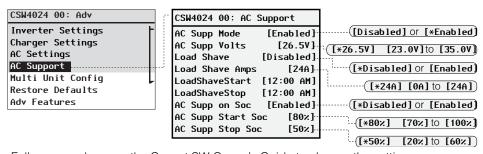

Follow procedures on the Conext SW Owner's Guide to change the settings.

Figure 4-9 AC Support Menu Screen

**NOTE:** To prevent injecting current into the grid from the inverter, set Load Shave Amps to a value that is greater than there is less than 2 amps of offset allowed from the grid to flow into AC IN even when **Load Shave Amps** is set to **0**.

Table 4-17 AC Support Menu Description and Values<sup>a</sup>

| Setting                          | Description                                                           | Default            | Range                                                       |
|----------------------------------|-----------------------------------------------------------------------|--------------------|-------------------------------------------------------------|
| AC Supp Mode                     | Turns AC Support Mode feature                                         | Enabled            | Disabled,                                                   |
|                                  | on and off.                                                           |                    | Enabled                                                     |
| AC Supp Volts For 24-volt models | Battery voltage threshold in order to engage regular AC Support Mode. | For 24-volt models | 23.0V to 35.0V<br>cannot be set below<br>Low Batt Cut Out + |
|                                  |                                                                       |                    | 2 volts                                                     |

Table 4-17 AC Support Menu Description and Values<sup>a</sup>

| Setting                         | Description                                                                                                    | Default                           | Range                                                         |
|---------------------------------|----------------------------------------------------------------------------------------------------|-----------------------------------|---------------------------------------------------------------|
| AC Supp Volts For 48-volt model | Battery voltage threshold in order to engage regular AC Support Mode.                                                                                                    | <b>53.0V</b><br>For 48-volt model | 46.0V to 70.0V cannot be set below Low Batt Cut Out + 2 volts |
| Load Shave                      | Enables or disables the load shaving feature. When in this mode, the Conext SW operates until the batteries discharge to the Low Batt Cut Out threshold, after which the unit starts charging the batteries. The charger is automatically blocked during the load shaving time window.                                                                                                    | Disabled                          | Disabled,<br>Enabled                                          |
| Load Shave<br>Amps              | Sets the maximum amount of current that can be drawn from the AC source input by the loads and battery charger combined. This setting determines the amperage level at which the inverter starts drawing power from the batteries to add to the power to meet load demands. Typically, this value is set to the peak usage surcharge threshold imposed by the utility, if applicable. See NOTE above. | 24A                               | 1A to 24A                                                     |
| LoadShave<br>Start              | Sets the time for when load shaving is engaged.                                                                                                    | 12:00 AM                          | Setting the Load Shave Start and Load Shave Stop to the       |
| LoadShave<br>Stop               | Sets the time for when load shaving is disengaged.                                                                                                    | 12:00 AM                          | same time disables scheduling.                                |
| AC Supp on<br>Soc               | Enables or disables the SOC monitoring for AC Support Mode.  This setting must be enabled for AC Supp Start Soc and AC Supp Stop Soc to take effect.                                                                                                    | Enab led                          | Disabled,<br>Enabled                                          |
| AC Supp Start<br>Soc            | Sets the high percentage value of the SOC of the battery for AC Support Mode to engage.  Applicable only when AC Support Soc is enabled.                                                                                                    | 80%                               | 70% to 100%                                                   |
| AC Supp Stop<br>Soc             | Sets the low percentage value of the SOC of the battery for AC Support Mode to disengage.  Applicable only when AC Support Soc is enabled.                                                                                                    | 50%                               | 20% to 60%                                                    |

a. Applies to all Conext SW models.

4–26 975-0638-01-03

# **AC Support Mode Setting**

When AC Support Mode is enabled, the Conext SW does not ordinarily draw a large amount of current from the grid. If the Conext SW is drawing more current than expected, notice that it cannot distinguish between real power and reactive power. Large current draw will only affect reactive power and not real power, and utility companies generally only charge by real power consumed.

When AC Support Mode is enabled, the Conext SW primarily supplies local loads by converting capacity from its battery bank and then only utilizing grid power when the loads demand more capacity. In addition to AC Support Mode, the Conext SW also has the enhanced AC support feature. See "Enhanced AC Support Setting" on page 4–31.

#### To use the AC Support Mode feature:

1. Enable AC support mode. AC support mode is enabled by default. Check only to see if it is enabled. If not, enable it.

#### Go to Advanced Settings -> AC Support -> AC Supp Mode

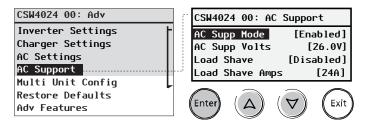

2. Set the battery voltage threshold for AC support mode to engage.

**NOTE**: Applicable only when there are no Xanbus devices attached as described in "Regular AC Support without Xanbus devices" on page 1–10.

#### From AC Support -> AC Supp Volts

Press Enter, then select a value using the up and down arrow buttons. Press Enter.

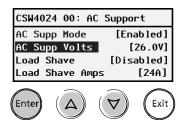

3. Enable state-of-charge (SOC) monitoring if you have a Conext Battery Monitor installed. AC support on SOC is disabled by default.

#### From AC Support -> AC Support on SOC

Press Enter, then select Enabled using the up and down arrow buttons. Press Enter.

| CSW | 14024  | 00: A  | C S  | Support |      |
|-----|--------|--------|------|---------|------|
| Loa | adShav | veStar | ٠t   | [12:00  | AM]  |
| Loa | adShav | veStop | )    | [12:00  |      |
| AC  | Supp   | on Sc  | C    | [Enab   | led] |
| AC  | Supp   | Start  | : So | oc [8   | 30×] |

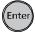

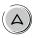

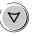

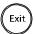

4. Set the battery SOC thresholds for when AC support mode is engaged.

From AC Support -> AC Supp Start Soc Press Enter, then select a value using the up and down arrow buttons. Press Enter.

From AC Support -> AC Supp Stop Soc Press Enter, then select a value using the up and down arrow buttons. Press Enter. CSW4024 00: AC Support

LoadShaveStop [12:00 AM]
AC Supp on Soc [Enabled]
AC Supp Start Soc [80%]
AC Supp Stop Soc [20%]

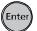

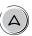

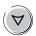

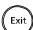

4–28 975-0638-01-03

# **Load Shaving Setting**

For Load shaving to be effective, all loads must be connected to the inverter. To help the batteries supplement the power requirements of the connected load, an additional source of power (like solar, wind, or hydroelectric) is recommended but not required.

To demonstrate a scenario where load shaving takes effect on the Conext SW, the following settings are programmed into the SCP.

#### Scenario

Settings: Load Shave=Enabled

LoadShaveAmps=10A

LoadShaveStart=6:00AM LoadShaveStop=9:00PM

PLSDe lay=Enabled

#### To use the Load Shaving feature:

1. Enable load shaving.

#### Go to Advanced Settings -> AC Support -> Load Shave

Press Enter, then select **Enabled** using the up and down arrow buttons. Press Enter.

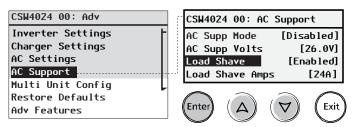

2. Set the load shaving amps.

#### From AC Support -> Load Shave Amps

Press Enter, then select a value of **10** using the up and down arrow buttons. Press Enter.

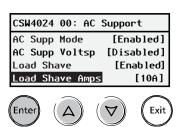

3. Set the load shaving start and stop times.

#### From AC Support -> LoadShaveStart

Press Enter, then a time of **6:00 AM** using the up and down arrow buttons. Press Enter.

#### From AC Support -> LoadShaveStop

Press Enter, then a time of **9:00 PM** using the up and down arrow buttons. Press Enter.

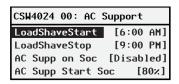

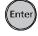

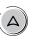

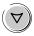

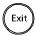

4. Enable the grid-interactive delay feature.

#### Go back to Advanced Settings -> Adv Features -> PLSDelay

Press Enter, then select **Enabled** using the up and down arrow buttons. Press Enter.

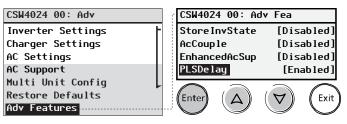

In this scenario, load shaving is only entered and exited as programmed within the time window (from 6 AM to 9 PM).

Additionally, with these scenario settings, the Conext SW would enter load shaving within the configured time and also only if the battery has been charged from an MPPT charge controller in Float (including Absorption) for 2 hours.

**NOTE:** In the absence of an MPPT charge controller, charger block stop and start settings must be set at the same times as the load shaving stop and start settings. Otherwise, charging may start even during load shaving.

4–30 975-0638-01-03

#### **Enhanced AC Support Setting**

#### **Self-consumption**

The goal of the enhanced AC support (EnhancedACSup) feature is to make sure that the power system self-consumes the power it harvests from a PV array. It does this by keeping the battery bank charged up and ready to supply power to the loads.

When EnhancedACSup is enabled, the Conext SW supports local loads by converting excess capacity from external DC sources connected to its battery bank. An example of an external DC source is the Conext MPPT solar charge controller like the MPPT 80 600.

#### To use the Enhanced AC Support feature:

1. Enable AC support mode. AC support mode is enabled by default. Check only to see if it is enabled. If not, enable it.

#### Go to Advanced Settings -> AC Support -> AC Supp Mode

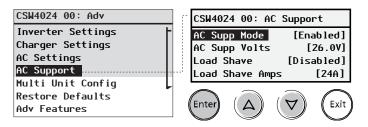

2. Enable enhanced AC support.

#### Go back to Advanced Settings -> Adv Features -> EnhancedAcSup

Press Enter, then select Enabled using the up and down arrow buttons. Press Enter.

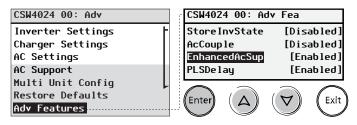

# Multi Unit Config Menu

The Multi Unit Config menu configures the Conext SW device name and number, plus allows you to identify multiple AC sources and multiple batteries

At this time, operation of more than one Conext SW in a stack, or master-slave configuration is not supported.

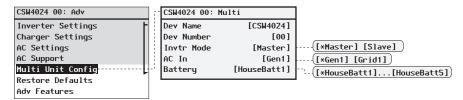

Follow procedures on "To select and change a configurable setting:" on page 4-6 to change the settings.

Figure 4-10 Multi Unit Config Menu Screen

**IMPORTANT:** Accessing this menu automatically places the Conext SW in standby mode. When entering the Multi Unit Config menu, the unit identifies itself by flashing all front panel LEDs. After exiting the Multi Unit Config menu, the Conext SW returns to operating mode and the front panel LEDs stop flashing.

Table 4-18 Multi Unit Menu Description and Values<sup>a</sup>

| Setting    | Description                                                                                                    | Default                                                                        | Range                       |
|------------|----------------------------------------------------------------------------------------------------|--------------------------------------------------------------------------------|-----------------------------|
| Dev Name   | Allows the customizing of the default name for the inverter/charger. This setting is optional and does not affect operation. See "Setting the Device Name" on page 4–33. | will vary from model to model.                                                 | Can be changed by the user. |
| Dev Number | Allows setting of a unique unit number in a multiple-unit system. See "Setting the Device Number" on page 4–34.                                                          | oo usually for a single unit or for two units, this will designate the master. | 00–31                       |
| Invtr Mode | Do not use at this time.                                                                                                    | Master                                                                         | Master,<br>Slave            |
| AC In      | For identifying the type of AC source when two power sources are available and an AGS is also present.                                                                   | Gen 1                                                                          | Gen1, Grid1                 |
| Battery    | For identifying batteries only.                                                                                                    | HouseBatt1                                                                     | HouseBatt1<br>HouseBatt5    |

a. Applies to all Conext SW models.

4-32 975-0638-01-03

#### AC In setting

The Conext SW accepts only a single AC source - either from the grid or from a generator. In a power system where the Conext SW is solely connected to the grid and an AGS is neither present nor required, the AC In setting can be either Gen1 or Grid1. Therefore, the default value of Gen1 need not be changed.

In a situation where the AC source is a generator and the AGS is being used to start the generator to produce AC power, the AC In setting must be set to Gen1. Therefore, the default value of Gen1 must remain unchanged.

In a power system where the two AC sources are available but only one AC source can be used, an external transfer switch becomes necessary. When an external transfer switch is used and an AGS (with a B+ signal connection) is also present, change the AC In setting to Grid1.

# **Setting the Device Name**

The **Dev Name** setting allows you to customize the name of the Conext SW as it is displayed on other screens and menus.

The available characters are:

- A to Z
- a to z
- 0 to 9
- space

**NOTE:** Increasing the number of characters in a device name may cause other text on the same line to run off the edge of the screen. Device names should be limited to 10 characters or less.

#### To customize the Conext SW name:

1. On the device setup menu, select Advanced Settings.

If **Basic Settings** appears instead of **Advanced Settings** on the Setup menu, display **Advanced Settings** by pressing Enter + up arrow + down arrow simultaneously.

On the **Advanced Settings** menu, select **Multi Unit Config**, and then press Enter.

2. Select **Dev Name**, and then press Enter.

The last letter of the Conext SW name is highlighted.

- 3. Begin customizing the device name.
  - To change the character, press the up or down arrow button. Holding down the button causes the characters to scroll more quickly.
  - To delete the character, press Exit.
  - To add characters, press Enter.
- 4. When the correct character is shown, press Enter to select it.
- 5. After pressing Enter to select the last character of your customized device name, press Enter again to return to the menu.

#### **Setting the Device Number**

Setting the device number gives a Xanbus-enabled device a unique identity when several devices of the same type are installed in the networked power system. When each identical device has a unique number, the SCP can correctly identify and display status information for each device. A device number consists of two digits ranging from 00 (default) to 31.

If only one of each device is installed in the networked power system, you do not need to set the device number. However, setting the device number to a value other than 00 is recommended in case you need to use the **Restore Defaults** command. After performing the command, checking that the device number has returned to 00 indicates that the command was successfully completed.

#### To set the Conext SW device number:

- 1. On the Conext SW **Setup** menu, select **Advanced Settings**.
  - If **Basic Settings** appears instead of **Advanced Settings** on the Setup menu, display **Advanced Settings** by pressing Enter + up arrow + down arrow simultaneously.
  - On the Advanced Settings menu, select Multi Unit Config, and then press Enter.
- 2. On the Multi Unit Config menu, select Dev Number. See Figure 4-11.
- 3. Press Enter to highlight the instance number.
- 4. Use the up and down arrow buttons to adjust the two-digit identifier number.
- 5. Press Enter.

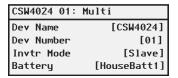

Follow procedures on "To select and change a configurable setting:" on page 4–6 to change the settings.

Figure 4-11 Setting a Device Number

4–34 975-0638-01-03

# **Restoring Factory Default Settings**

The **Restore Defaults** command returns the Conext SW to factory default settings. After using the **Restore Defaults** command, the Conext SW is no longer configured for the power system.

#### **NOTICE**

#### **EQUIPMENT DAMAGE**

Do not use the **Restore Defaults** command while the Conext SW is operating. De-energize the power system and disconnect the Conext SW AC input before using the **Restore Defaults** command. Reconfigure the Conext SW before reconnecting the AC input and re-energizing the power system.

Failure to follow these instructions can damage the inverter/charger.

#### To restore Conext SW default settings:

- On the Advanced Setup menu, select Restore Defaults.
   Event code W252 appears, asking to confirm the Restore Defaults command.
- 2. To cancel the command, press Exit. To continue with the **Restore Defaults** command, press Enter.

**IMPORTANT:** If a warning is already active in the system, selecting Restore Defaults brings up the Warning List, with warning **W252** at the top. Press Enter to view **W252** and continue with the Restore Defaults process.

**IMPORTANT:** Restoring to default may mean that the AC output frequency will change back to 60 Hz. When the change happens, event code **W298** appears. See "EuroFreq Feature" on page 4–36 for information on changing the AC output frequency to 50 Hz, if desired.

# **Advanced Features Menu**

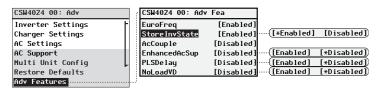

See "To select and change a configurable setting:" on page 4–6 to change the settings.

Figure 4-12 Adv Features Menu Screen

Table 4-19 Adv Features Description and Values<sup>a</sup>

| Setting           | Description                                                                                                    | Default  | Range                |
|-------------------|----------------------------------------------------------------------------------------------------|----------|----------------------|
| EuroFreq          | When enabled, sets the AC output frequency to a constant 50Hz.                                                                                                   | Disabled | Enabled,<br>Disabled |
| StoreInv<br>State | See "Storing the State of the Inverter Mode" on page 1–15.                                                                                                    | Enabled  | Enabled,<br>Disabled |
| AcCouple          | For information on this feature refer to the AC Coupling Solutions Guide.                                                                                        | Disabled | Enabled,<br>Disabled |
| Enhanced<br>ACSup | See "Enhanced AC Support" on page 1-9.                                                                                                    | Disabled | Disabled,<br>Enabled |
| PLSDelay          | Delays load shaving and AC support features until the MPPT has charged the battery in float mode for 2 hours. See "Grid-Interactive Delay Feature" on page 1–11. | Disabled | Disabled,<br>Enabled |
| NoLoadVD          | See "NoLoadVD" on page 1–15.                                                                                                    | Disabled | Enabled,<br>Disabled |

a. Applies to all Conext SW models.

#### **EuroFreq Feature**

The default inverter AC output frequency is 60 Hz.

#### To change the inverter AC output frequency to 50 Hz:

- 1. Put the system in Standby mode. See "To change an operational setting" on page 3–18.
- 2. Change the **EuroFreq** to **Enabled**. See "To select and change a configurable setting:" on page 4–6.

4–36 975-0638-01-03

### NOTICE

#### **EQUIPMENT DAMAGE**

Do not change the frequency to 50 Hz unless the equipment and appliances connected to the inverter's output can operate in this frequency setting.

Failure to follow these instructions can result in equipment damage.

3. Restore the system to Operating mode. See "To change an operational setting" on page 3–18.

**IMPORTANT:** Restoring to default (see "Restoring Factory Default Settings" on page 4–35) means that the AC output frequency will change back to 60 Hz.

# Configuration Sheet

| SETTI    | NG                          | DESCRIPTION                                                  | DEFAULT<br>24-volt | DEFAULT<br>48-volt | YOUR<br>SETTING |
|----------|-----------------------------|--------------------------------------------------------------|--------------------|--------------------|-----------------|
| Inverter | Low Batt Cut Out            | Select battery voltage below which batteries will be cut out | 21.0V              | 42.0V              |                 |
| Settings | LBCO Delay                  | Select the time delay before low battery cut out is engaged  | 10sec              | 10sec              |                 |
|          | Hi Batt Cut Out             | Select the voltage above which batteries will be cut out     | 29.0V              | 58.0V              |                 |
|          | Search Watts                | Select Watts at which level Search Mode triggers on          | 50W                | 50W                |                 |
|          | Search Delay                | Select delay time before Search Mode triggers on             | 2sec               | 2sec               |                 |
|          | Inv Block Start             | Sets the time to halt inverting                              | 12:00AM            | 12:00AM            |                 |
|          | Inv Block Stop              | Sets the time to resume inverting                            | 12:00AM            | 12:00AM            |                 |
| Charger  | Batt Type                   | Select your battery type (FLOODED, GEL, AGM, Custom)         | Flooded            | Flooded            |                 |
| Settings | Custom Settings             | Makes BATTERY CUSTOM SETTINGS screen visible                 |                    |                    |                 |
|          | Eqlz Support                | Enable battery EQUALIZE function                             | Enabled            | Enabled            |                 |
|          | Eqlz Voltage                | Select maximum EQUALIZE voltage                              | 32.0V              | 62.0V              |                 |
|          | Bulk Voltage                | Select maximum BULK charge voltage                           | 28.8V              | 57.6V              |                 |
|          | Bulk Termination<br>Voltage | Select maximum BULK TERMINATION charge voltage               | 28.4V              | 56.8V              |                 |
|          | Absorb Voltage              | Select maximum ABSORPTION charge voltage                     | 28.8V              | 57.6V              |                 |
|          | Float Voltage               | Select maximum FLOAT charge voltage                          | 27.0V              | 54.0V              |                 |
|          | Batt Temp Comp              | Select BATTERY TEMPERATURE COMP coefficient                  | -54mV/C            | -108mV/C           |                 |
|          | Batt Capacity               | Select battery bank capacity                                 | 250Ah              | 250Ah              |                 |
|          | Max Chg Rate                | Select maximum charge rate                                   | 100%               | 100%               |                 |
|          | Charge Cycle                | Select 2 or 3 stage charge cycle                             | 3Stage             | 3Stage             |                 |
|          | Default Batt Temp           | Select system default battery temp setting                   | Warm               | Warm               |                 |
|          | ReCharge Volts              | Select voltage at which charger will initiate a charge cycle | 25.0V              | 50.0V              |                 |
|          | Absorb Time                 | Sets the maximum Absorption time                             | 180min             | 180min             |                 |
|          | Auto Chg Enable             | Select automatic charging, overrides Charger setup           | Disabled           | Disabled           |                 |
|          | Chg Block Start             | Sets the time to halt charging                               | 12:00AM            | 12:00AM            |                 |
|          | Chg Block Stop              | Sets the time to resume charging                             | 12:00AM            | 12:00AM            |                 |
| AC       | AC Breaker                  | Select AC Input current limit                                | 30A                | 30A                |                 |
| Settings | AC Lo Volt                  | Select lowest acceptable AC voltage                          | 95V                | 95V                |                 |
|          | AC Hi Volt                  | Select highest acceptable AC voltage                         | 135V               | 135V               |                 |
|          | AC Lo Freq                  | Select lowest acceptable AC frequency                        | 55Hz               | 55Hz               |                 |
|          | AC Hi Freq                  | Select highest acceptable AC frequency                       | 65Hz               | 65Hz               |                 |
| AC       | AC Supp Mode                | Sets the AC Support feature                                  | Enabled            | Enabled            |                 |
| Support  | AC Supp Volts               | Sets the AC support voltage                                  | 26.5V              | 53.0V              |                 |
|          | Load Shave                  | Sets the load shaving feature                                | Disabled           | Disabled           |                 |
|          | Load Shave Amps             | Sets the current for load shaving                            | 24A                | 24A                |                 |
|          | Load Shave Start            | Sets the start time for load shaving                         | 12:00AM            | 12:00AM            |                 |
|          | Load Shave Stop             | Sets the stop time for load shaving                          | 12:00AM            | 12:00AM            |                 |
|          | AC Supp on Soc              | Sets the AC Support feature based on SOC                     | Enabled            | Enabled            |                 |
|          | AC Supp Start Soc           | Sets the start time for SOC AC support                       | 80%                | 80%                |                 |
|          | AC Supp Stop Soc            | Sets the stop time for SOC AC support                        | 50×                | 50×                |                 |

4–38 975-0638-01-03

| SETTIN                  | NG                | DESCRIPTION                                                                             | DEFAULT<br>24-volt | DEFAULT<br>48-volt | YOUR<br>SETTING |
|-------------------------|-------------------|-----------------------------------------------------------------------------------------|--------------------|--------------------|-----------------|
| Multi<br>Unit<br>Config | Dev Name          | Select unique device Name for each unit                                                 | CSW4024<br>CSW2524 | CSW4048            |                 |
| 009                     | Dev Number        | Select unique device number for each unit                                               | 00                 | 00                 |                 |
|                         | Invtr Mode        | Do not use at this time                                                                 | Master             | Master             |                 |
|                         | AC In             | Select AC source type                                                                   | Gen1               | Gen1               |                 |
|                         | Battery           | Identify batteries                                                                      | HouseBatt1         | HouseBatt1         |                 |
| Restore<br>Defaults     | Restore Defaults  | Restores all system default settings                                                    |                    |                    |                 |
| Advanced                | EuroFreq          | Sets AC output frequency to 50 Hertz                                                    | Disabled           | Disabled           |                 |
| Features                | StoreInv<br>State | Sets inverter mode state feature.                                                       | Enabled            | Enabled            |                 |
|                         | AcCouple          | Sets AC Coupling feature. See "AC Coupling" on page 1–12.                               | Disabled           | Disabled           |                 |
|                         | Enhanced ACSup    | Sets enhanced AC Support feature. See "Enhanced AC Support" on page 1–9.                | Disabled           | Disabled           |                 |
|                         | PLSDelay          | Sets load shaving delay for 2 hours. See "Grid-Interactive Delay Feature" on page 1–11. | Disabled           | Disabled           |                 |
|                         | NoLoadVD          | Sets no load voltage derating feature. See "NoLoadVD" on page 1–15.                     | Disabled           | Disabled           |                 |

4–40 975-0638-01-03

# 5 Troubleshooting

The following topics will be covered in this chapter.

- General Troubleshooting Guidelines
- Inverter Applications
- View Device Info Logs
- Troubleshooting the Conext SW via the SCP

# General Troubleshooting Guidelines

This section will help you narrow down the source of any problem you may encounter. Please read the following troubleshooting steps:

- Check for a warning or fault detection message on the SCP or a fault code on the inverter information panel. If a message is displayed, record it immediately.
- 2. As soon as possible, record the conditions at the time the problem occurred. These details should include the following as well as any other information asked for on the page. These details are:
  - Firmware revision of the Conext SW
  - Type of loads the Conext SW was running or attempting to run
  - Battery condition at the time of fault detection (battery voltage or temperature, for example), if known
  - Recent sequence of events (for example, charging had just finished, AC generator had stopped but the inverter did not come on)
  - Any known unusual AC input factors such as low voltage or unstable generator output
  - Extreme conditions which may have existed at the time (temperature or moisture, for example)
- 3. Attempt the solution indicated in these guidelines.
- 4. If your inverter front panel or SCP is not displaying a Fault detection light, check the following list to make sure that the present state of the installation allows proper operation of the unit. Read these guidelines carefully.
- Is the Conext SW located in a clean, dry, adequately ventilated area?
   Have the AC input breakers opened? If so, your pass-through load may have exceeded the rating of one or more of the input breakers.
   Are the battery cables adequately sized and short enough? See the Installation Guide for more information.
   Is the battery in good condition and are all DC connections tight?
   Are the AC input and output connections and wiring in good condition?
   Are the configuration settings correct for your particular installation?
- ☐ Are the display panel and the communications cable properly connected and undamaged?
- ☐ Is the battery temperature sensor and its cable properly connected and undamaged?
- 5. Contact Customer Service for further assistance. Please be prepared to describe details of your system installation and provide the model and serial number of the unit. See the front and/or back of the manual for contact information.

5–2 975-0638-01-03

# **Inverter Applications**

The Conext SW performs differently depending on the AC loads connected to it. If you are having problems with any of your loads, read this section.

#### **Resistive Loads**

Resistive loads are the easiest and most efficient to drive. Voltage and current are in phase, which means they are in step with one another. Resistive loads generate heat in order to accomplish their tasks. Toasters, coffee pots, and incandescent lights are typical resistive loads. It is usually impractical to run larger resistive loads—such as electric stoves and water heaters—from an inverter due to their high current requirements. Even though the inverter may be able to accommodate the load, the size of battery bank will limit inverter run time.

#### **Motor Loads**

Induction motors (AC motors without brushes) require up to six times their running current on startup. The most demanding are those that start under load (for example, compressors and pumps). Of the capacitor start motors (typical in drill presses and band saws, for example), the largest you can expect to run is 1 horsepower. Universal motors are generally easier to start. Check that the Locked Rotor Amps (LRA) rating of the motor load does not exceed the maximum surge current rating of the inverter. Since motor characteristics vary, only testing will determine whether a specific load can be started and how long it can be run.

If a motor does not start within a few seconds or loses power after running for a time, it should be turned off. When the inverter attempts to start a load that is greater than it can handle, the inverter may shut down from an AC overload fault.

#### **Problem Loads**

**Very Small Loads** If the power consumed by a device is less than the threshold of the search mode circuitry, and search mode is enabled, the inverter will not run. Most likely the solution will be to disable **Search Mode** or lower the sense threshold.

Fluorescent Lights (CFL) and Power Supplies Some devices cannot be detected when scanned by search mode circuitry. Small fluorescent lights are the most common example. Some computers and sophisticated electronics have power supplies that do not present a load until line voltage is available. When this occurs, each unit waits for the other to begin. To drive these loads, either a small companion load like a light bulb rated for more than the Search Watts setting must be used to bring the inverter out of search mode, or the inverter may be programmed to remain on by disabling Search Mode. (See "Using Search Mode" on page 4–12.)

**Clocks** You may notice that your clocks are not accurate. Some of the clocks on your appliances may reset when the Conext SW is in search mode.

**Searching** When the inverter is in search mode, it may not start some loads even though the rated wattage on the load is more than the **Search Watts** setting. Disable **Search** or apply an additional load (companion load) to make the inverter exit search mode.

# View Device Info Logs

When troubleshooting, it sometimes becomes necessary to look at information logs the Conext SW keeps inside its onboard memory. Each log entry is generated automatically when a "condition" occurs and recorded accordingly in one of the information logs.

The information logs are organized according to:

- Fault detections
- Warnings
- Events

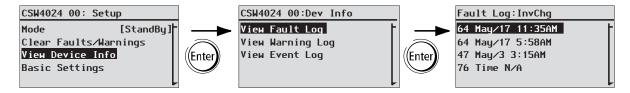

Figure 5-1 View Device Info Log

#### To view device info logs:

- 1. From the device **Setup** menu screen, use the up or down arrow buttons to highlight **View Device** Info.
- 2. Press Enter. The **Dev Info** screen appears.
- 3. Use the up or down arrow buttons to select which information log you want to view then press Enter to confirm a selection. The log screen appears.
- 4. Use the up or down arrow buttons to scroll the list then press Enter to view the particular log entry.
- 5. Press the Exit button to return to previous screens.

5–4 975-0638-01-03

# Troubleshooting the Conext SW via the SCP

The Conext SW is designed with a number of protection features to provide efficient operation. If, however, you have any problems operating your inverter/charger read this troubleshooting chapter.

If you cannot resolve the problem, record the necessary information. This information will help Customer Service to assist you better when you contact them.

# A A DANGER

#### **ELECTRICAL SHOCK HAZARD**

Do not disassemble the inverter/charger. The Conext SW contains no user-serviceable parts.

Failure to follow these instructions will result in death or serious injury.

When a fault detection or warning message appears, you can acknowledge the message to clear the screen. To acknowledge a fault detection or warning message, press the **Enter** button on the SCP. This action does not clear the fault detection or warning condition, so you should consult Table 5-3 for suggested actions after you have acknowledged the message. Refer to the *System Control Panel Owner's Guide* for more information on faults and warnings.

# **Fault Detection Types**

There are three types of fault detection messages: automatic, manual, and escalating automatic. Table 5-1 describes how they differ in their behavior and how you can respond to them when they appear on the SCP.

Table 5-1 Fault Detection Types and Behaviors

| Fault Detection type | Behavior                                                                                                    |  |  |
|----------------------|----------------------------------------------------------------------------------------------------|--|--|
| Automatic            | Clears automatically if the fault condition that generated the message goes away. You can also acknowledge automatic fault detections without waiting for them to clear automatically.                                                                                                    |  |  |
| Manual               | <ul> <li>Requires you to clear them by:</li> <li>Pushing the Clear Fault button on the Conext SW or on the device that generated the fault detection (if the fault condition still exists, the fault detection message reappears), and</li> <li>Correcting the condition that caused the fault</li> </ul> |  |  |

| Table 5-1 Fault Detection Types and Behaviors |                                                                                                    |  |  |  |  |
|-----------------------------------------------|----------------------------------------------------------------------------------------------------|--|--|--|--|
| Fault Detection type                          | Behavior                                                                                                    |  |  |  |  |
| Escalating automatic                          | Clears automatically if the fault condition goes away, just like an automatic fault detection.                                                                                                    |  |  |  |  |
|                                               | However, if an escalating automatic fault detection occurs several times within a defined time period, the escalating automatic fault detection becomes a manual fault detection, requiring user intervention. For example, if three fault detections occur in one minute, it will no longer clear itself but becomes a manual fault detection. Then you must identify the problem, correct the fault condition, and clear the fault detection or reset the device. |  |  |  |  |

#### To view a list of the detected faults:

- 1. On the Select Device menu, highlight System and press Enter.
- 2. On the System Settings menu, highlight View Fault List.
- 3. Press Enter.

# **Warning Types**

There are two types of warnings: automatic and manual. When the Conext SW detects a warning condition, it displays a warning message on the SCP.

Table 5-2 describes how they differ in their behavior and in how you can respond to them when they appear on the SCP.

Table 5-2 Warning Types and Behavior

| Warning type      | Behavior                                                                                                    |
|-------------------|----------------------------------------------------------------------------------------------------|
| Automatic warning | Clears automatically if the warning condition that generated the message goes away. You can also acknowledge automatic warnings without waiting for them to clear automatically.                                                                                                   |
| Manual warning    | Requires you to acknowledge it before you can proceed with configuring or operating the Conext SW. Manual warnings are usually in the form of a Yes/No question that you may acknowledge by pressing the <b>Enter</b> button on the SCP for Yes and the <b>Exit</b> button for No. |
|                   | Refer to the <i>System Control Panel Owner's Guide</i> for more information.                                                                                                    |

#### To view a warning list:

- 1. On the Select Device menu, highlight System and press Enter.
- 2. On the System Settings menu, highlight View Warning List.
- 3. Press Enter.

5–6 975-0638-01-03

Table 5-3 provides a detailed description of the fault detection messages and solutions. If you are unable to resolve the problem after referring to this table, contact customer service.

**Table 5-3** Fault Detection Messages

| Code | Message                     | Туре                                                                                                    | Cause                                                                              | Solution                                                                                                    |
|------|-----------------------------|----------------------------------------------------------------------------------------------------|------------------------------------------------------------------------------------|----------------------------------------------------------------------------------------------------|
| F1   | AC Output under<br>voltage  | Escalating Auto fault detection. Must occur 3 times in 30 seconds before becoming a manual fault detection. | Inverter voltage is<br>under 210 volts.                                            | Remove excessive load.                                                                                                    |
| F2   | AC Output over voltage      | Escalating Auto fault detection. Must occur 3 times in 30 seconds before becoming a manual fault detection. | Inverter voltage is over 270 volts.                                                | Check if there is an external power source that is running parallel to the inverter's output.                                                                                                    |
| F17  | Relay(s) Welded             | Manual                                                                                                    | The L1 transfer relay is bad or an AC source was wired directly to the AC output.  | Disconnect the inverter's AC output wiring. If error continues, have unit serviced.                                                                                                    |
| F18  | Relay(s) Welded             | Manual                                                                                                    | The L2 transfer relay is bad or an AC source was wired directly to the AC output.  | Disconnect the inverter's AC output wiring. If error continues, have unit serviced.                                                                                                    |
| F44  | Battery Over<br>Temperature | Automatic                                                                                                   | Battery temperature is over 140 °F (60 °C).  Poor battery compartment ventilation. | Stop charging if necessary.  Check cable connections.  Check battery voltage/current and temperature. If battery is not accepting charge, it may need to be replaced.  Check for excessive ambient temperature and adequate ventilation in the battery compartment. |
|      |                             | Automatic                                                                                                   | BTS may be damaged.                                                                | If the unit displays a temperature of over 212 °F (100 °C), the BTS will need to be replaced.                                                                                                    |

Table 5-3 Fault Detection Messages

| Code                            | Message                         | Туре                                                                                                    | Cause                                                                                             | Solution                                                                                                    |
|---------------------------------|---------------------------------|----------------------------------------------------------------------------------------------------|---------------------------------------------------------------------------------------------------|----------------------------------------------------------------------------------------------------|
| F46                             | Controller Error                | Manual                                                                                                    | Unit's control<br>board may be<br>damaged.                                                        | Service required.                                                                                                    |
| F47                             | DC Under Voltage<br>(Immediate) | Automatic                                                                                                   | Immediate battery under voltage fault.                                                            | Check battery condition (short or open cells) and ensure correct voltage.                                                                                                    |
|                                 |                                 |                                                                                                    |                                                                                                   | Battery state charge or capacity is so low that the DC voltage collapses when inverter load is applied.                                                                      |
|                                 |                                 |                                                                                                    |                                                                                                   | Inverter load is so large that the DC voltage collapses when inverter load is applied.                                                                                       |
| F48                             | DC Under Voltage<br>(Fault)     | Automatic                                                                                                   | Voltage at the DC input terminals is below the Low Battery Cut Out (LBCO) setting for 10 seconds. | Check for the correct battery voltage at the inverter's DC input terminals.                                                                                                  |
|                                 |                                 |                                                                                                    |                                                                                                   | Check for external DC loads on the batteries.                                                                                                    |
|                                 |                                 |                                                                                                    |                                                                                                   | Check condition of batteries and recharge if necessary.                                                                                                    |
|                                 |                                 |                                                                                                    |                                                                                                   | Reduce the Low Battery Cut Out (LBCO) setting.                                                                                                    |
|                                 |                                 |                                                                                                    |                                                                                                   | Battery bank capacity may be inadequate for the loads in the system.                                                                                                    |
|                                 |                                 |                                                                                                    | Battery is discharged.                                                                            | Charge the battery.                                                                                                    |
| F49                             | DC Over Voltage                 | Escalating Auto fault detection. Must occur 3 times in 30 seconds before becoming a manual fault detection. | Voltage at the DC input terminals is above the High Battery Cut Out Setting                       | Clear the fault and attempt restart. Ensure battery voltage is 21–33 VDC (default settings) at Conext SW terminals. Check all other charging source outputs, battery cables. |
| F52<br>F53<br>F54<br>F55<br>F56 | EEPROM ERROR                    | Manual                                                                                                    | A problem has been detected with the internal memory.                                             | Clear the fault and check the latest configuration made or any recent configurations. If fault detection reoccurs or occurs frequently, service is required.                 |

5–8 975-0638-01-03

 Table 5-3 Fault Detection Messages

| Code | Message                         | Туре                                                                                              | Cause                                                               | Solution                                                                                                    |
|------|---------------------------------|---------------------------------------------------------------------------------------------------|---------------------------------------------------------------------|----------------------------------------------------------------------------------------------------|
| F57  | FET1 Over<br>Temperature        | Automatic                                                                                         | Ambient temperature may                                             | Ensure adequate ventilation around the Conext SW.                                                                                                    |
|      |                                 |                                                                                                   | be too high.                                                        | Allow inverter to cool down and try restarting.                                                                                                    |
|      |                                 |                                                                                                   | Operating too large of a load for too long while inverting.         | Remove excessive inverter loads.                                                                                                    |
|      |                                 |                                                                                                   | Inverter cooling fan may have stopped working.                      | If the temperature is above 104 °F (40 °C), the fan should be on. Hold your hand or a piece of paper to the inverter vent to check if the fan is working. |
|      |                                 |                                                                                                   |                                                                     | Both fans should be active at the same time.                                                                                                    |
|      |                                 |                                                                                                   | Inverter airflow intake may be blocked.                             | Increase the clearance around the inverter and/or unclog the airflow intake vents.                                                                        |
| F58  | FET2 Over<br>Temperature        | Automatic                                                                                         | Same as F57.                                                        | Same as F57.                                                                                                    |
| F59  | GOCFG Process<br>Failed         | Manual                                                                                            | The unit may be running outdated firmware.                          | Clear the fault and check if<br>the latest firmware is<br>installed. If not, download<br>and install the latest firmware<br>from the website.             |
| F62  | Invalid<br>Interrupt            | Manual                                                                                            | Unit's control board may be damaged.                                | Service required.                                                                                                    |
| F63  | Power Board Temp<br>unreadable. | Automatic                                                                                         | Temperature sensor is damaged.                                      | Service required.                                                                                                    |
| F64  | AC overload                     | Escalating Auto fault detection. Must occur 3 times in 60 seconds before becoming a manual fault. | Persistent<br>excessive inverter<br>current above<br>rated current. | Disconnect some of the loads.                                                                                                    |
| F65  | AC overload                     | Manual                                                                                            | Excessive inverter current above rated current.                     | Disconnect some of the loads.                                                                                                    |

975-0638-01-03 5–9

Table 5-3 Fault Detection Messages

| Code | Message                              | Туре       | Cause                                                                                              | Solution                                                                                                    |
|------|--------------------------------------|------------|----------------------------------------------------------------------------------------------------|----------------------------------------------------------------------------------------------------|
| F67  | Watchdog error                       | Manual     | Unit's control board may be damaged.                                                               | Service required.                                                                                                    |
| F68  | Transformer Over<br>Temperature      | Automatic  | Same as F57.                                                                                       | Same as F57.                                                                                                    |
| F69  | External Sync<br>Failed              | Escalating | A non-Xanbus device may be connected to the Xanbus ports.                                          | Connect only Xanbus-<br>enabled devices to the<br>Xanbus ports.                                                                                                    |
| F73  | Transformer Temp<br>unreadable       | Automatic  | Temperature sensor is damaged.                                                                     | Service required.                                                                                                    |
| F79  | Battery Sensor<br>Short              | Automatic  | The BTS has been damaged.                                                                          | Replace the BTS.                                                                                                    |
| F85  | PowerBoard Over<br>Temperature       | Automatic  | Same as F57.                                                                                       | Same as <b>F57</b> .                                                                                                    |
| F86  | Dead Battery<br>Detected             | Automatic  | When only Line 1 is qualified and battery voltage is below the allowable charging voltage.         | Both Line 1 and Line 2 must qualify to charge the battery.  Recharge the battery with an external charging device.  If the error persists, then the battery may be defective.  Replace the battery. |
| F88  | MPPT Ground<br>Fault                 | Automatic  | In a Xanbus<br>network, an MPPT<br>has detected a<br>ground fault (MPPT<br>generated code<br>F56). | Check the MPPT and clear the ground fault.                                                                                                    |
| F89  | Battery<br>Discharge Over<br>Current | Escalating | There is an excessive load on the Li-ion battery. This fault applies only to Li-ion batteries.     | Change the default threshold of the max battery discharge current limit or reduce the load.                                                                                                    |
| F90  | External BMS<br>Disconnected         | Automatic  | Communication has been lost with the Battery Management System of the Li- ion battery.             | Check the Xanbus network connections to the Li-ion battery. Contact the battery manufacturer if a connection problem cannot be found.                                                               |

5–10 975-0638-01-03

Table 5-4 provides a detailed description of the warning messages and solutions. If you are unable to resolve the problem after referring to this table, contact customer service.

**Table 5-4** Warning Messages

| Code | Message                             | Fault Type                                          | Cause                                                                | Solution                                                                                                    |
|------|-------------------------------------|-----------------------------------------------------|----------------------------------------------------------------------|----------------------------------------------------------------------------------------------------|
| W48  | DC under voltage<br>(Warning)       | Automatic                                           | Voltage at the DC input terminals is below the Low                   | Check for the correct battery voltage at the inverter's DC input terminals.                                                         |
|      | Battery Cut Out (LBCO) setting.     | Check for external DC loads on the batteries.       |                                                                      |                                                                                                    |
|      |                                     |                                                     |                                                                      | Check condition of batteries and recharge if necessary.                                                                             |
|      |                                     |                                                     |                                                                      | Reduce the Low Battery Cut Out (LBCO) setting.                                                                                      |
|      |                                     |                                                     | Battery bank capacity may be inadequate for the loads in the system. |                                                                                                    |
| W92  | Input Connected<br>to 3-Phase AC    | Automatic (Appears only in split-phase model units) | A 3-Phase cable is connected to the AC IN L1/L2/N terminals.         | Disconnect the AC input power source immediately and remove the cable from the inverter's AC IN terminals. Service may be required. |
| W93  | Wrong Batt<br>Temperature<br>Sensor | Automatic                                           | An unknowns BTS was plugged into the BTS port.                       | Use only the BTS that was provided with the Conext SW Inverter/Charger. To order, use product number 808-0232-02.                   |

**NOTE:** A **W252** event code is reported by the SCP when restoring Conext SW to its default settings. See page 4–35. A **W298** event code is reported by the SCP when the AC output frequency is changed. See also page 4–35. These events will clear automatically.

975-0638-01-03 5–11

5–12 975-0638-01-03

# Specifications

NOTE: Specifications are subject to change without prior notice.

# Inverter Specifications

**NOTE**: All inverter specifications are at nominal conditions: ambient temperature of 77 °F (25 °C), 24 VDC, unless otherwise specified.

| AC Output                                           | SW 2524 120/240                            | SW 4024 120/240                   | SW 4048 120/240                            |
|-----------------------------------------------------|--------------------------------------------|-----------------------------------|--------------------------------------------|
| Output waveform                                     | true sine wave                             | true sine wave                    | true sine wave                             |
| Continuous output power (AC) - Maximum - 30 minutes | 3000 W <sup>a</sup><br>3300 W <sup>b</sup> | 3400 W<br>4000 W <sup>c</sup>     | 3800 W <sup>a</sup><br>4400 W <sup>a</sup> |
| Maximum load power on a single phase (L1/N or L2/N) | 1800 W                                     | 2550 W                            | 2700 W                                     |
| Maximum continuous output current                   | 12.5 A                                     | 15 A                              | 15.2 A                                     |
| Surge power rating (5 seconds)                      | 5000 W <sup>d</sup>                        | 7000 W <sup>e</sup>               | 7000 W                                     |
| Inverter peak output current                        | 24 A                                       | 41 A                              | 41 A                                       |
| AC OUTPUT connection                                | Split-phase (L1/L2)                        | Split-phase<br>(L1/L2)            | Split-phase (L1/L2)                        |
| Peak efficiency                                     | 91.5%                                      | 92%                               | 94%                                        |
| Output power factor (capacitive or inductive)       | 0.5 - 1.0                                  | 0.6 - 1.0                         | 0.6 - 1.0                                  |
| Operating voltage range single-phase/split-phase    | 104/208 VAC<br>to 127/<br>254 VAC          | 104/208 VAC<br>to 127/<br>254 VAC | 104/208 VAC<br>to 127/<br>254 VAC          |
| Nominal voltage<br>single-phase/split-phase         | 120/240 VAC                                | 120/240 VAC                       | 120/240 VAC                                |
| Operating frequency range                           | selectable<br>50 or 60 Hz                  | selectable<br>50 or 60 Hz         | selectable<br>50 or 60 Hz                  |
| Default output frequency                            | 60 Hz                                      | 60 Hz                             | 60 Hz                                      |

a.Only when NoLoadVD is enabled.

e.Duty cycle 7000 W for 5 seconds, 3400 W for 300 seconds.

| DC Input                               | SW 2524 120/240 | SW 4024 120/240 | SW 4048 120/240 |
|----------------------------------------|-----------------|-----------------|-----------------|
| Voltage range                          | 22-34 VDC       | 20-32 VDC       | 40–64 VDC       |
| Maximum continuous power voltage range | 22-27 VDC       | 22-28 VDC       | 46–48 VDC       |
| Maximum battery current                | 150 A           | 230 A           | 110 A           |

6–2 975-0638-01-03

b.Duty cycle 3300 W for 30 minutes, 0 W for 45 minutes, NoLoadVD is enabled.

c.Duty cycle 4000 W for 30 minutes, 0 W for 45 minutes.

d.Duty cycle 5000 W for 5 seconds, 3000 W for 300 seconds.

| DC Input                                                        | SW 2524 120/240 | SW 4024 120/240 | SW 4048 120/240 |
|-----------------------------------------------------------------|-----------------|-----------------|-----------------|
| No-load power draw (Inverter On)                                | 21 W            | 26 W            | 27 W            |
| Low battery voltage shutdown cut-off (other values selectable)  | 21.0 V          | 21.0 V          | 42.0 V          |
|                                                                 | (default)       | (default)       | (default)       |
| High battery voltage shutdown cut-off (other values selectable) | 33.0 V          | 33.0 V          | 62.0 V          |
|                                                                 | (default)       | (default)       | (default)       |

# **Charger Specifications**

**NOTE**: All charging specifications are at nominal conditions: ambient temperature of 77 °F (25 °C), split-phase 120/240 VAC, 60 Hz unless otherwise specified.

| DC Output                                             | SW 2524 120/240                | SW 4024 120/240                                            | SW 4048 120/240                |
|-------------------------------------------------------|--------------------------------|------------------------------------------------------------|--------------------------------|
| Maximum output current                                | 65 A                           | 90 A <sup>a</sup>                                          | 45 A                           |
| Nominal output voltage                                | 24 VDC                         | 24 VDC                                                     | 48 VDC                         |
| Charging output voltage operation range <sup>b</sup>  | 12.0-<br>32.0 VDC              | 12.0-<br>32.0 VDC                                          | 24.0-<br>64.0 VDC              |
| Equalization cycle                                    | Automatic,<br>Manual by<br>SCP | Automatic,<br>Manual by<br>SCP                             | Automatic,<br>Manual by<br>SCP |
| Optimal charging efficiency                           | 90%                            | 90%                                                        | 92%                            |
| Dead battery charge voltage                           | > 12.0 VDC                     | > 12.0 VDC                                                 | > 24.0 VDC                     |
| Charging methods (two settings)                       |                                | harge (Bulk, Abs<br>[default]<br>charge (Bulk, A           |                                |
| Without a battery temperature sensor (three settings) | (<br>Warm                      | Cool 50 °F (10 °C<br>77 °F (25 °C) [d<br>Hot 104 °F (40 °C | cfault]                        |

| DC Output                                    | SW 2524 120/240              | SW 4024 120/240                                                | SW 4048 120/240              |
|----------------------------------------------|------------------------------|----------------------------------------------------------------|------------------------------|
| With a battery temperature sensor (provided) |                              | re compensation<br>a <b>24-volt</b> battery<br>are as follows: |                              |
|                                              | Gel: 54                      | 54 mV × (25 °C<br>· mV × (25 °C – E<br>2 mV × (25 °C –         | BTS °C)                      |
|                                              | '                            | re compensation<br>a <b>48-volt</b> battery<br>are as follows: |                              |
|                                              | Gel: 54                      | 108 mV × (25 °C<br>· mV × (25 °C – E<br>2 mV × (25 °C –        | BTS °C)                      |
| AC Input                                     | SW 2524 120/240              | SW 4024 120/240                                                | SW 4048 120/240              |
| Power factor at full charge rate             | > 0.98                       | > 0.98                                                         | > 0.98                       |
| Current                                      | 9 A                          | 13 A                                                           | 12 A                         |
| Voltage                                      | 120/240 VAC                  | 120/240 VAC                                                    | 120/240 VAC                  |
| Voltage range<br>single-phase/split-phase    | 95/190 VAC to<br>135/270 VAC | 95/190 VAC to<br>135/270 VAC                                   | 95/190 VAC to<br>135/270 VAC |
| Frequency range                              | 44 – 70Hz                    | 44 – 70 Hz                                                     | 44 – 70 Hz                   |
| AC INPUT Connection                          | Split-phase<br>(L1/L2)       | Split-phase<br>(L1/L2)                                         | Split-phase (L1/L2)          |

a.Charging current derates up to 5% between 35 to 60 °C.

# AC Transfer Specifications

**NOTE**: All transfer specifications are at nominal conditions: ambient temperature of 77 °F (25 °C), split-phase 120/240 VAC, 60 Hz input, unless otherwise specified.

|                                                       | All Models                         |
|-------------------------------------------------------|------------------------------------|
| Transfer time—utility to invert                       | < 20 ms                            |
| Relay current rating                                  | 30 A <sup>a</sup>                  |
| Minimum line-to-neutral AC input voltage for transfer | 95 VAC RMS                         |
| Maximum line-to-neutral AC input voltage for transfer | 135 VAC RMS                        |
| Minimum AC input frequency for transfer               | 44 Hz                              |
| Maximum AC input frequency for transfer               | 70 Hz                              |
| Cooling                                               | Fan-cooled, temperature controlled |

a.Limited by SCP to 24 A due to CEC/NEC regulatory requirements.

6–4 975-0638-01-03

b.Recharging does not occur when battery voltage is below 12 V.

# Physical Specifications

|                       | SW 2524 120/240                      | SW 4024 120/240                      | SW 4048 120/240                      |
|-----------------------|--------------------------------------|--------------------------------------|--------------------------------------|
| $L \times W \times H$ | 15.2×13.5×7.6 in<br>(387×343×197 mm) | 15.2×13.5×7.6 in<br>(387×343×197 mm) | 15.2×13.5×7.6 in<br>(387×343×197 mm) |
| Unit Net<br>Weight    | 50.7 lbs. (23 kg)                    | 67.2 lbs. (30.5 kg)                  | 67.2 lbs. (30.5 kg)                  |

# **Environmental Specifications**

|                                  | All Models                                                                            |
|----------------------------------|---------------------------------------------------------------------------------------|
| Nominal ambient temperature      | 77 °F (25 °C)                                                                         |
| Operating temperature range      | -4 to 140 °F (-20 to 60 °C) starts derating above 77 °F (25 °C) (see following graph) |
| Storage temperature range        | –40 to 185 °F (–40 to 85 °C)                                                          |
| Humidity: Operation/Storage      | ≤95% RH, non-condensing                                                               |
| Ingress protection rating        | Indoor only, IP 20                                                                    |
| Pollution degree                 | 3                                                                                     |
| Over voltage category (AC mains) | CAT III                                                                               |
| Altitude: Operating              | 6,562 ft. (2,000 m)                                                                   |
| Mounting                         | wall mount using installation bracket                                                 |

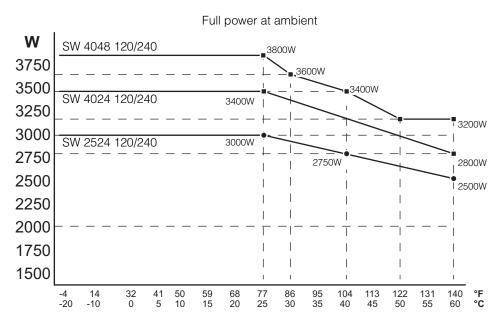

Figure 6-1 Output Power versus Temperature Derating Graph

# Regulatory

|        | All Models                         |
|--------|------------------------------------|
| Safety | UL 1741 Ed. 2                      |
|        | CSA C22.2 NO. 107.1-01             |
| EMC    | FCC Part 15, Class B               |
|        | Industry Canada ICES-0003, Class B |

6–6 975-0638-01-03

# Index

| Numerics<br>2-stage charge mode 4-17                                                                                                    | F fault/warning LED Xanbus System Control Panel) 3- 9                                                                                                    |  |
|----------------------------------------------------------------------------------------------------|----------------------------------------------------------------------------------------------------|--|
| A ABS Finish 3-13                                                                                                    | Float 3-13<br>float charging stage 4-17                                                                                                    |  |
| Absorption 3-13 absorption charging stage 4-16 AC bypass 3-6 AC settings menu                                                                                                    | H High surge capacity 1-3                                                                                                    |  |
| description 4-24<br>AC Support 3-13<br>Ac support menu                                                                                                    | I<br>Information about Your System form 1-ii<br>Invert 3-13                                                                                                    |  |
| description 4-25 ACGood 3-13 Adjustable frequency 1-3 Advanced menu 4-5 automatic generator start 4-11                                                                                                    | inverter serial number 1-ii Inverter Block, start and stop 4-12 inverter settings menu description 4-7, 4-9                                                                                                    |  |
| B battery equalization 4-18                                                                                                    | K keypress for system standby mode 3-10                                                                                                    |  |
| Battery power 3-5 battery type 4-7, 4-13, 4-14 Bulk 3-13 bulk charging stage 4-16                                                                                                    | L<br>LdSenseActv 3-13<br>Load Shave 3-13                                                                                                    |  |
| C Charger Block, start and stop 4-19 charger settings menu description 4-13 charging battery temperature sensor 1-4 built-in charge formulas 1-4 equalization 1-4 load management 1-4 custom battery menu 4-20, 4-23 | <ul> <li>M</li> <li>meters screen 3-15</li> <li>Multiple Unit Configuration     multi unit menu screen 4-32</li> <li>Multi-stage charging 1-3</li> <li>N</li> <li>no float charging stage 4-17</li> <li>NoFloat 3-13</li> </ul> |  |
| <b>D</b> default settings, restoring 4-35 Down arrow button 3-9                                                                                                    | Power factor correction 1-3 proof of purchase 1-ii                                                                                                    |  |
| E Enter button 3-9 equalize charging 4-18 equalize mode 3-13 Exit button 3-9                                                                                                    | Q qualifying AC 3-13  R restore default settings 4-35                                                                                                    |  |

975-0638-01-03 IX-1

### S

Schneider Electric web site 1-iv search mode 3-17, 4-10, 4-12 serial number 1-ii standby button 3-9, 3-10 system home screen 3-11 system standby mode 3-10

### Т

Temperature-controlled 1-3 troubleshooting general guidelines 5-2 motor loads 5-3 problem loads 5-3 resistive loads 5-3 True Sine Wave output 1-3 two-stage charge mode 4-17

### U

Up arrow button 3-9

#### Χ

Xanbus SCP device setup menus 3-14 features 3-9 select device menu 3-14 Xanbus-enabled 1-3

IX-2 975-0638-01-03

### Schneider Electric

solar.schneider-electric.com

As standards, specifications, and designs change from time to time, please ask for confirmation of the information given in this publication.

© 2020 Schneider Electric. All rights reserved.

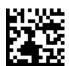